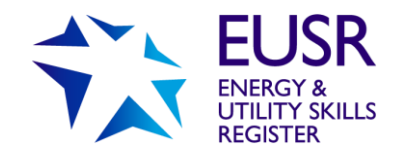

# **QuartzWeb User Guide**

QuartzWeb is our online registration system. All applications for EUSR registration must be submitted through QuartzWeb.

This user guide provides you with guidance on making EUSR registration applications using QuartzWeb.

To access QuartzWeb, please visit<https://quartzweb.eusr.co.uk/>

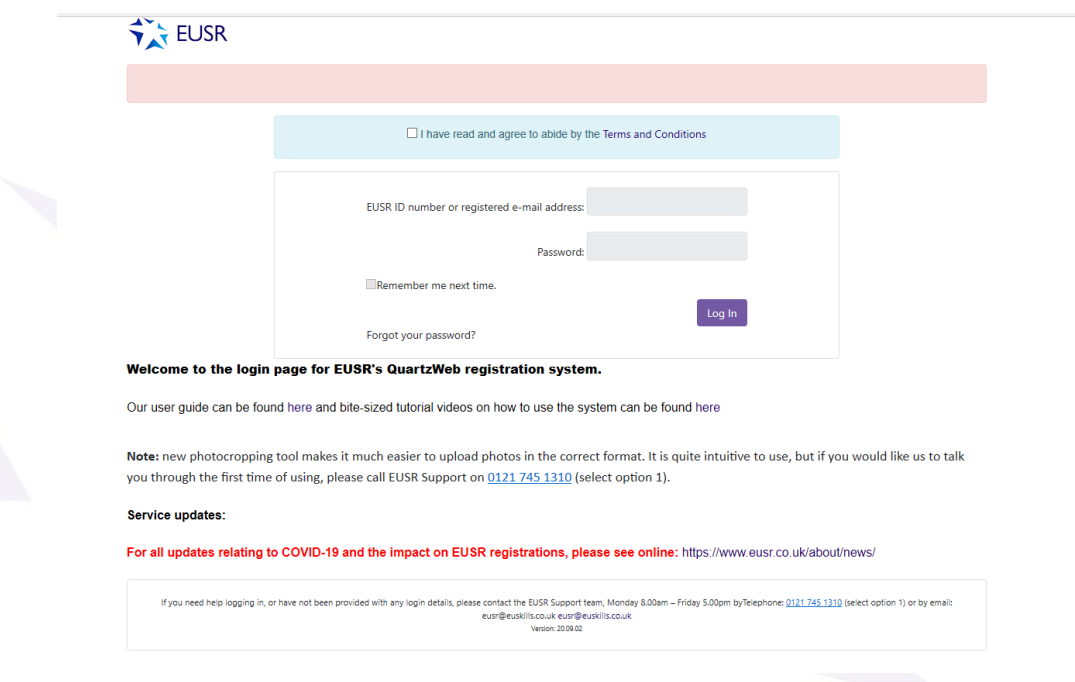

QuartzWeb Log in screen

Your feedback on this user guide is welcomed and we would encourage you to let us know if there are other topics or activities you would like us to include. Email us at [eusr@euskills.co.uk.](mailto:eusr@euskills.co.uk)

### **EUSR Support: Monday to Friday 8am–5pm | [eusr@euskills.co.uk](mailto:eusr@euskills.co.uk) | 0121 745 1310 (Option One)**

EUSR's Online Registration System - QuartzWeb - User Guide v1.0 @ 2018 Energy & Utility Skills Page 1

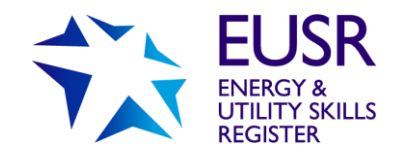

# **User Guide: QuartzWeb – EUSR Registration System**

## **Contents**

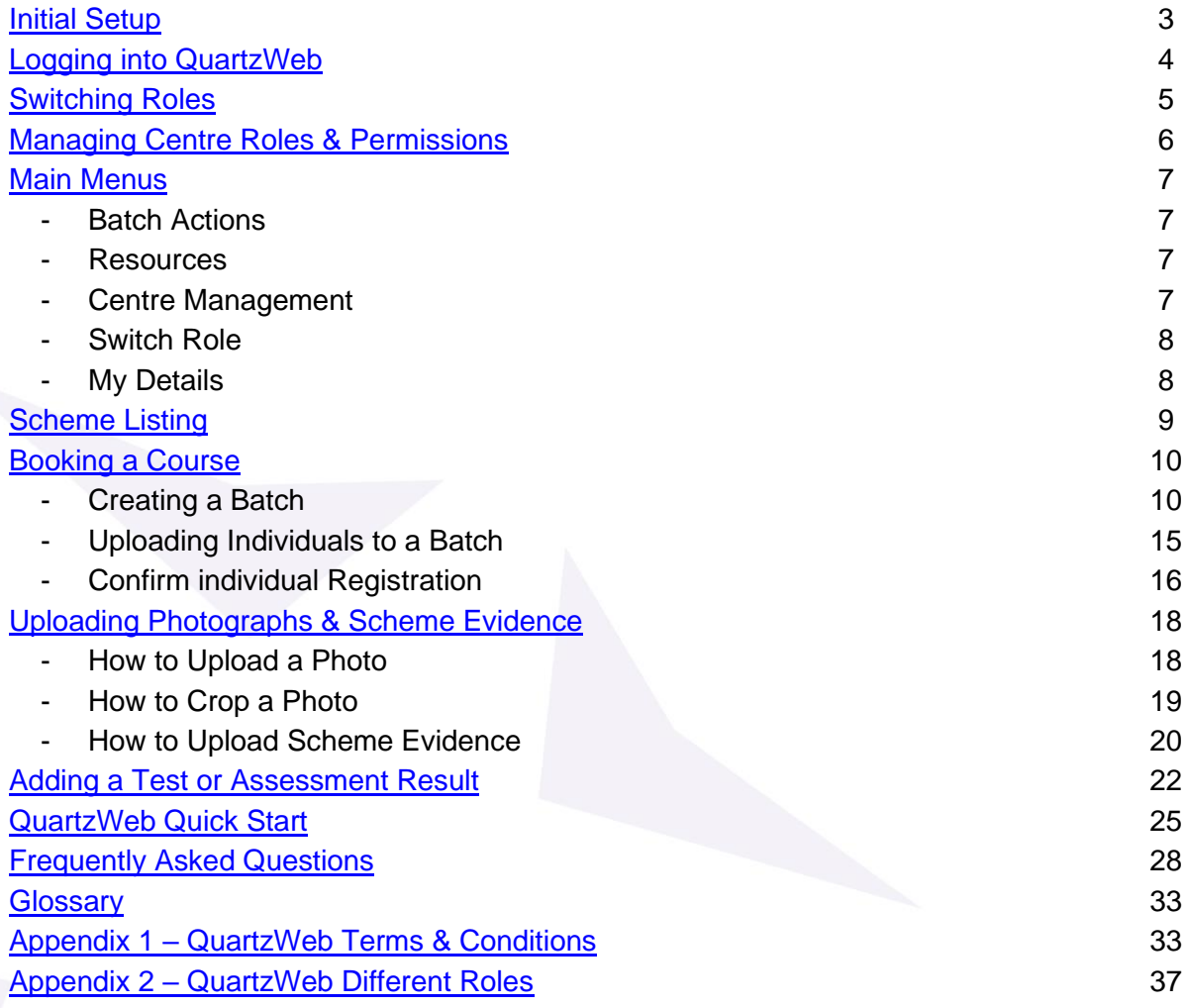

#### **EUSR Support: Monday to Friday 8am–5pm | [eusr@euskills.co.uk](mailto:eusr@euskills.co.uk) | 0121 745 1310 (Option One)**

EUSR's Online Registration System - QuartzWeb - User Guide v1.0 © 2018 Energy & Utility Skills Page 2

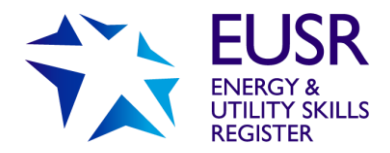

# <span id="page-2-0"></span>**Initial Setup**

If you do not have a Login, your Lead Administrator will be able to add you onto the system as an Administrator.

Only EUSR Support can allocate the roles of Lead Administrator, XAMS Administrator, Approved Trainer (for SHEA, NWH and SCO) and Approved Assessor (for BESC:AME).

If you are a new centre and no one in your organisation has access to QuartzWeb, the individual who signs the agreements with us, the Nominated Contact or Head of Centre, must email EUSR Support with the name, job title and email address of the individual(s) who will be the Lead Administrator for your organisation. Once allocated by EUSR Support, the Lead Administrator will be able to add other Authorised Users onto the system in the relevant roles.

Please see **[Appendix 2](#page-38-0)** Different User Roles.

**NOTE**: Authorised Users of QuartzWeb can have multiple roles assigned. Make sure you are logged in using the correct role as each role allows different functionality.

**NOTE**: Whether it is just one individual or twelve, all registration submissions are referred to as a '**Batch**'.

**You must provide** the following Mandatory Information for each individual within the Batch:

- First Name
- Last Name
- Date of Birth
- Employer name (mandatory for Smart Metering and advised for all other schemes)
- Mobile phone number

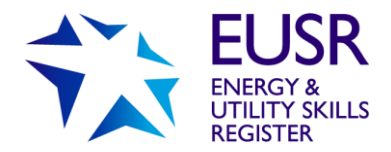

# <span id="page-3-0"></span>**Logging into QuartzWeb**

Each time you login you will be required to confirm that you will comply with the Terms and Conditions of Use – attached as **[APPENDIX 1](#page-36-0)** in this user guide.

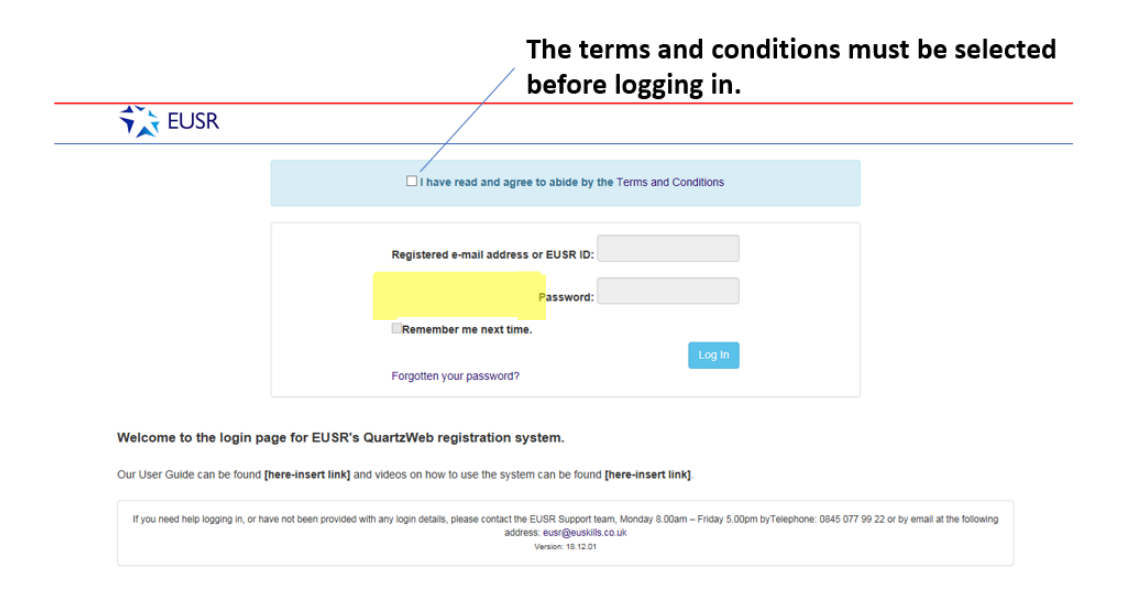

#### **Login Credentials**

To login you will require an EUSR ID number or the email address registered against the EUSR ID number. The EUSR ID number is no longer than six digits long.

#### **Forgotten your Password?**

If you have forgotten your Password, then select the 'Forgotten your Password' link on the QuartzWeb welcome page and you will be taken to the Reset Password page. Enter your QuartzWeb Username and click '**Submit**'. An email containing a new password will be emailed to you. If you still have difficulty logging in, please contact EUSR Support. Passwords will only be reset over the telephone; we are unable to do this by email.

#### **Resetting Passwords**

When resetting your password please follow the categories below

- Between 6 and 12 characters in length
- Include at least 1 digit
- Include at least 1 upper and 1 lowercase letter
- Include at least 1 punctuation character (BUT DO NOT USE the **£** the **\$** or the **@** sign).

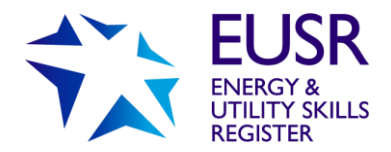

# <span id="page-4-0"></span>**Switching Roles**

If you have more than one role – because you need to perform different functions in QuartzWeb - you will need to switch from one role to another. If one of your roles is not listed once you have logged in, please contact EUSR Support.

Once logged in, click on the main tab which details the role you are currently logged in as. A 'Switch Role' dropdown menu will appear. Select the correct role and click on the 'Switch Role' button.

<span id="page-4-1"></span>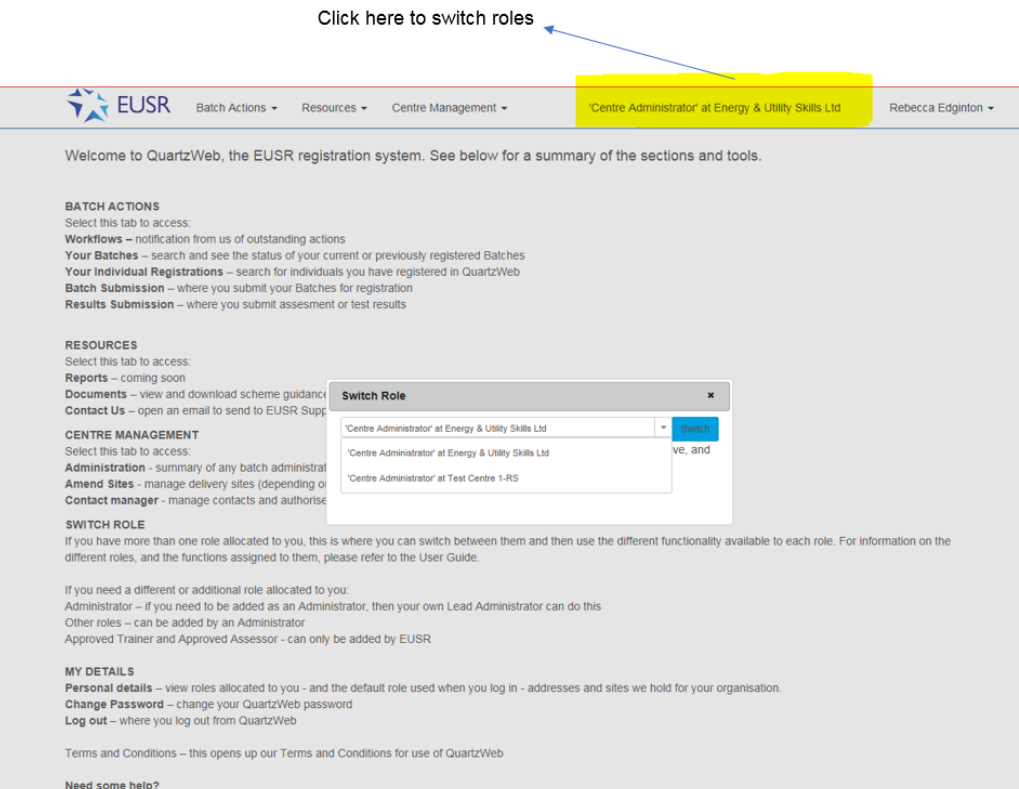

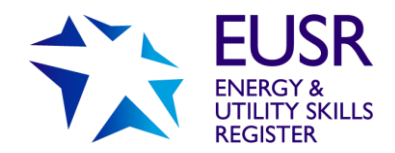

# **Managing Centre Roles and Permissions**

When someone moves role, or leaves your organisation, the Lead Administrator will need to amend or remove their access to QuartzWeb.

This is done in the Centre Management tab, selecting Contact Manager and Manage Contacts.

Lead Administrators, XAMS Administrators and Administrators have access to this menu.

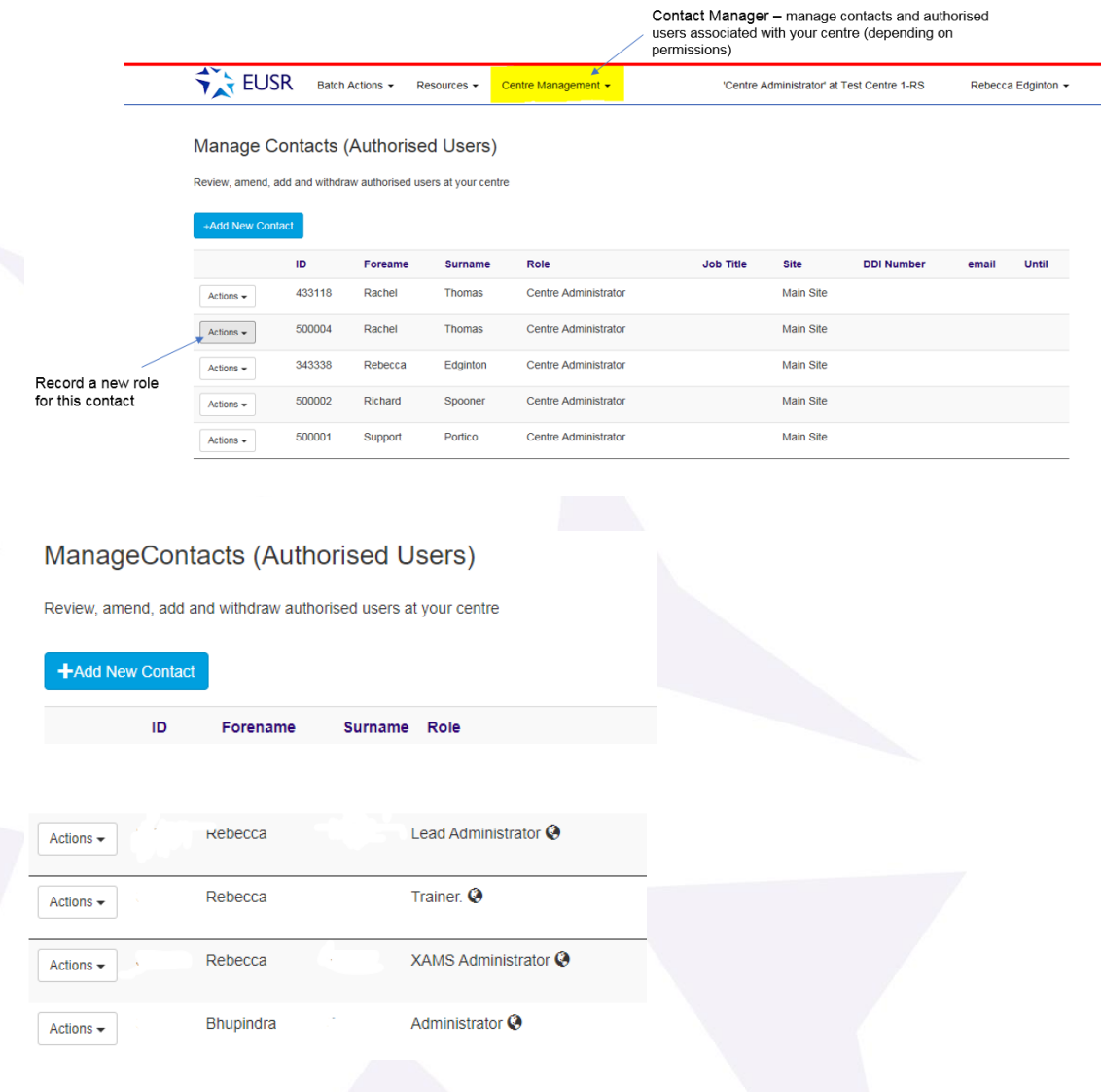

#### **EUSR Support: Monday to Friday 8am–5pm | [eusr@euskills.co.uk](mailto:eusr@euskills.co.uk) | 0121 745 1310 (Option One)**

EUSR's Online Registration System - QuartzWeb - User Guide v1.0 © 2018 Energy & Utility Skills Page 6

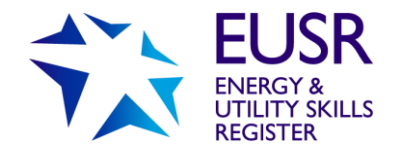

# <span id="page-6-0"></span>**Main Menus**

It's easy to navigate between the various functions within QuartzWeb. Select the main tab and there are additional dropdown menus.

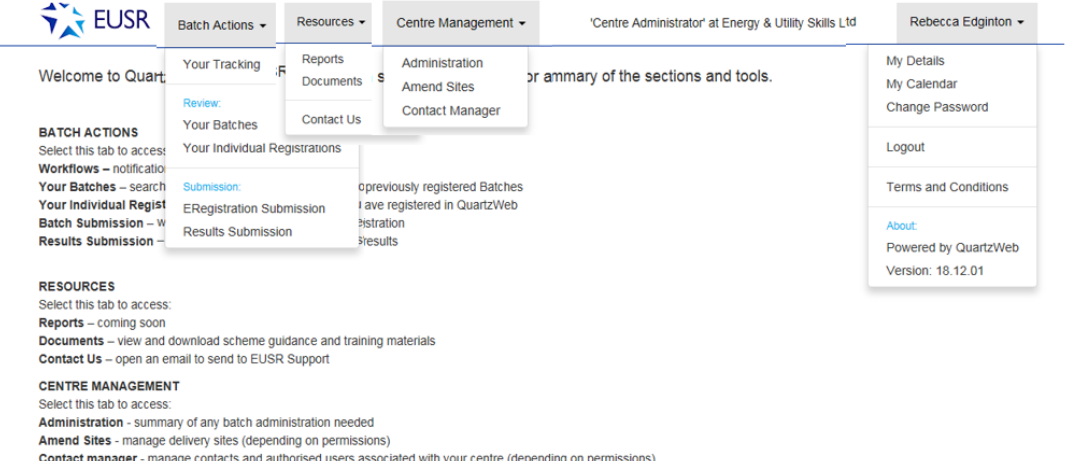

## Batch Actions

Select this tab to access:

**Your Batches** - access your current or previously submitted batches **Your Individual Registrations** – search for individuals you have already registered in QuartzWeb

**ERegistration Submission** – book courses and submit batches for registrations **Results Submission** – submit results for batches you have created

## Resources

Select this tab to access:

**Reports** - view a report to check successful upload of photographs within a batch **Documents** – view delivery support materials for Passport Schemes (including tests and model answers for Safe Control of Operations (SCO)) **Contact Us** – send an email to EUSR support

## Centre Management

XAMS Administrator and Administrator)

Select this tab to access: **Administration** - actions needed for any batches **Amend Sites** – view and manage site addresses (Lead Administrator, XAMS Administrator and Administrator) **Contact manager** – view and manage authorised users for your centre (Lead Administrator,

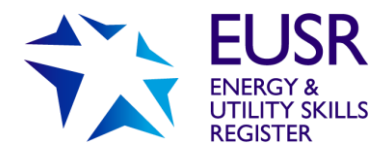

## Switch Role

If you have more than one role allocated to you, this is where you switch between them to use the different functionality for each.

If you need addition roles:

**Administrator** – if you require an Administrator role, then your centre's Lead Administrator can do this

**Approved Trainer and Approved Assessor roles** – can only be added by EUSR Support

## My Details

**Personal details** - view your roles, your addresses and site address for your organisation **Change Password** – change your QuartzWeb password **Terms and Conditions** - for QuartzWeb use

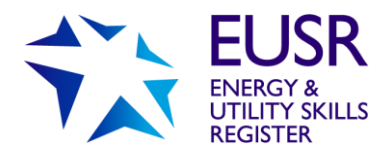

# <span id="page-8-0"></span>**Scheme Listing**

Registrations for all EUSR schemes must be made in QuartzWeb.

Replacement cards are available through QuartzWeb for cards that have been damaged or misplaced.

You can order:

**EUSR (Utility Card)** – to replace your existing Utilities card

**NWH (National Water Hygiene Card)** – to replace your existing National Water Hygiene card

**CSCS (CSCS Card)** – to replace your CSCS card, for CSCS Partner Card schemes (SHEA, NCO Gas, NCO Water, Utilities Network Construction Supervisor)

**DOMS (Scottish Water DOMS Card)** – to replace your existing Scottish Water Doms card **SWITCH (SHEA Switch Card)** – to replace your existing SHEA Switch card

The following scheme remains paper-based:

Utility Network Construction Supervisor

Registration Forms, Photographs and Scheme Evidence for this scheme are to be submitted by email to[:eusr@euskills.co.uk](mailto:eusr@euskills.co.uk)

Registration Forms are available on the relevant scheme page on the EUSR website. They can also be located on the online shop. [www.euskills.co.uk/shop](http://www.euskills.co.uk/shop)

## <span id="page-8-1"></span>**Booking a Course**

For all SHEA, National Water Hygiene (NWH) and Safe Control of Operations (SCO) schemes you will need to book the courses via QuartzWeb prior to running any training sessions, to gain access to the test and question papers. You are able to plan ahead and book a course – **but no more than 28 days in advance**. A course is created when you create a Batch registration. See section on ERegistration Submission.

Whether it is just one individual or twelve, all registration submissions are referred to as a 'Batch'. (**Note:** the first part of this process is also how you book a course for SHEA, National Water Hygiene and SCO only).

**You must provide** the Mandatory Information for each individual within the Batch:

- First Name
- Last Name
- Date of Birth
- Employer name (mandatory for Smart Metering and advised for all other schemes)
- Mobile phone number

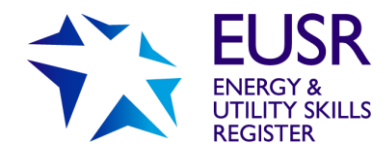

## Creating a Batch

To create a batch, select 'Batch Actions' and 'ERegistration Submission'.

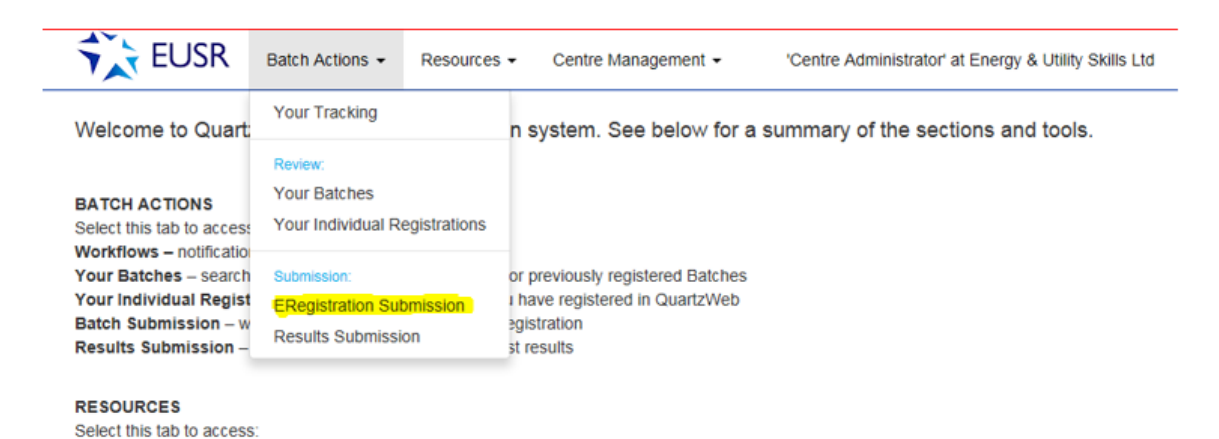

You will be asked to select the Programme / Course of learning from the drop-down box. You will only be able to select the courses that you are approved to deliver. If you are missing any programmes, please contact EUSR Support.

All programmes are booked through this route, including; SHEA, National Water Hygiene, SCO, Utility Excavations, Smart Metering, Scottish Water DOMS, Endorsed Training Programmes and Replacement Cards.

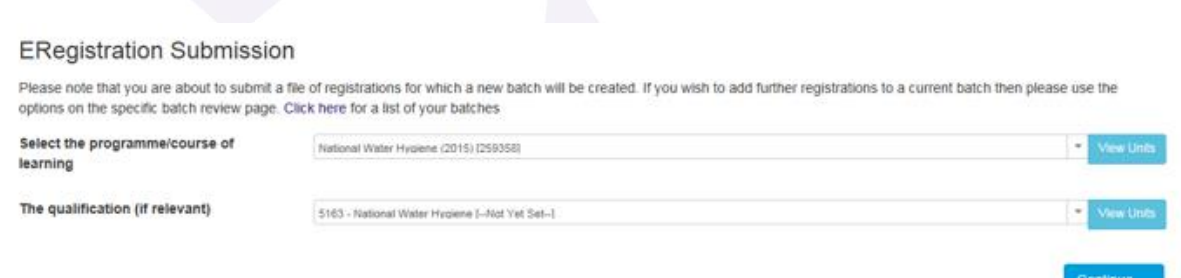

The second drop down box will automatically complete with the scheme information you are delivering.

To continue booking a course select '**Continue**'.

The next screen will hold the booking information. This must be completed to make the course booking. Any sections that are not completed will be highlighted red.

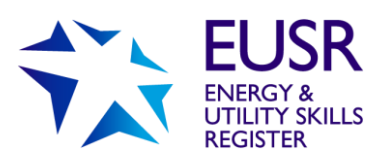

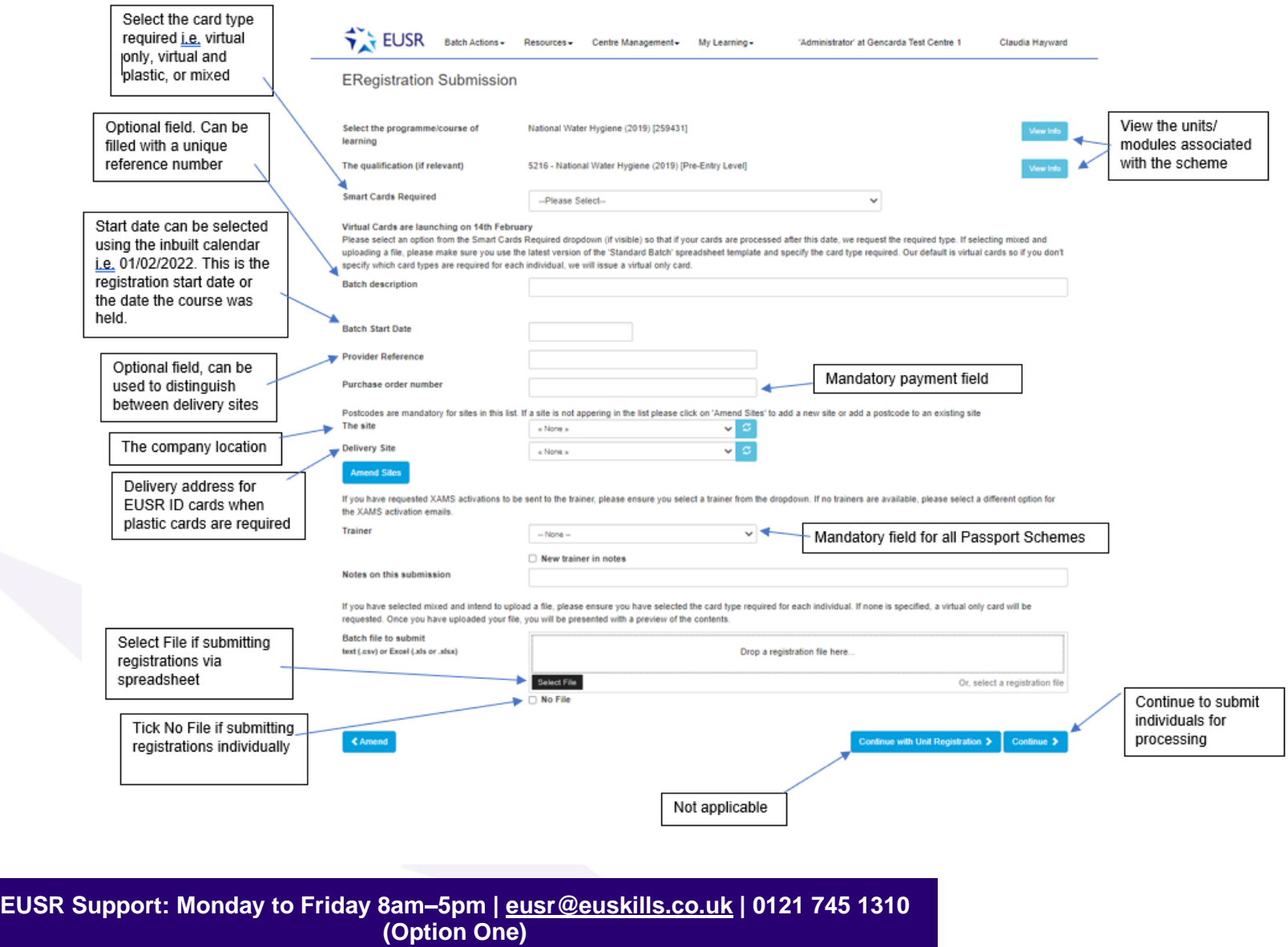

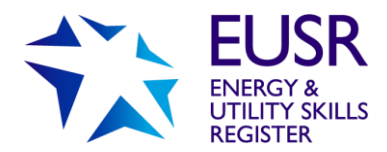

## Smart card required

This is a mandatory field. The type of smart card required will apply to all individuals in the batch. You must select one of the following options from the dropdown list.

**Virtual and Plastic** – Select and all individuals in the batch will receive a virtual card and a plastic smart card.

**Virtual Only** – Select and all individuals in the batch will receive a virtual card only.

**Mixed – specify at individual level** - This option is where some individuals in the batch need a virtual card only and others need a virtual card and a plastic smart card. This option can also be used if you don't know which cards are required when you create the batch. If this option is selected, you must select the type of smart card requested for each individual in the batch, further details below.

## **Trainer**

This is a mandatory field for SHEA, National Water Hygiene, SCO and Scottish Water DOMS. The names of your Approved Trainers (or Approved Assessors for BESC:AME) for these schemes will appear in the drop-down box. Please select the appropriate Approved Trainer (or Assessor for BESC:AME) name.

If a Trainer (or Assessor) name is missing, please contact EUSR Support on email: [eusr@euskills.co.uk](mailto:eusr@euskills.co.uk) or telephone: 0121 745 1310.

New Trainer in Notes – this is an optional field and free flow text can be added as a note on this Batch.

## Purchase Order Number

This is a mandatory field. The Purchase Order number you provide will appear in invoicing documentation.

If you do not wish to pay by Purchase Order you have other options:

- BACS if this is used please input, for example, 'Paid by BACS on 31/03/20'
- Credit/Debit Card if this is used please input, for example, 'Paid by CARD on 31/03/20.

**Note:** to pay by Card you will need to pay by telephone – EUSR 0121 745 1310 (Option One)

Please note that we will invoice the centre (or the approved provider or trainer) that has made the registration in QuartzWeb. **We will not invoice third parties.**

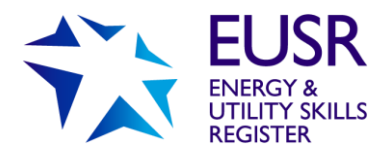

## Batch Submission Confirmation

You will be taken to a summary page – please take the opportunity to review the information to ensure it is correct. If you would like to amend the information, select the Blue '**Amend**' button and this will take you back to the previous screen.

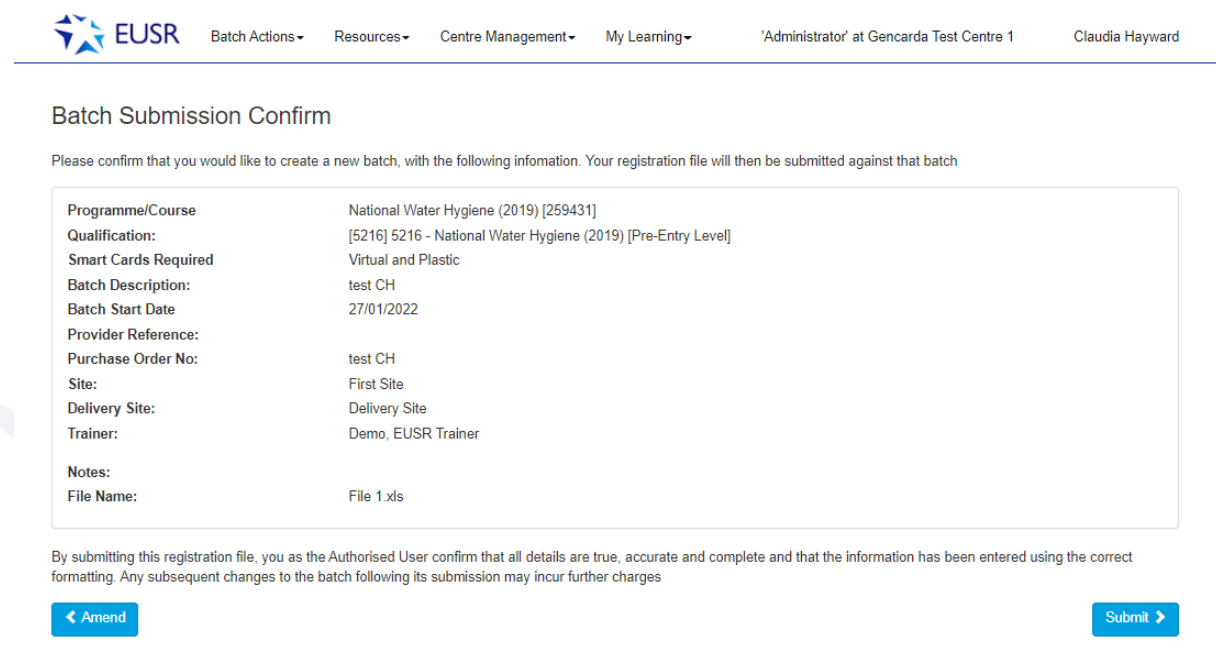

If the information is all correct, select Submit and an EUSR Batch number will be created. The batch can be amended by selecting 'Batch Actions' and 'Your Batches'.

For all SHEA, National Water Hygiene and SCO schemes the test paper will be generated 72 hours prior to the course being held. This can be found in the 'Batch Documentation'

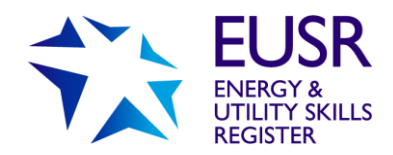

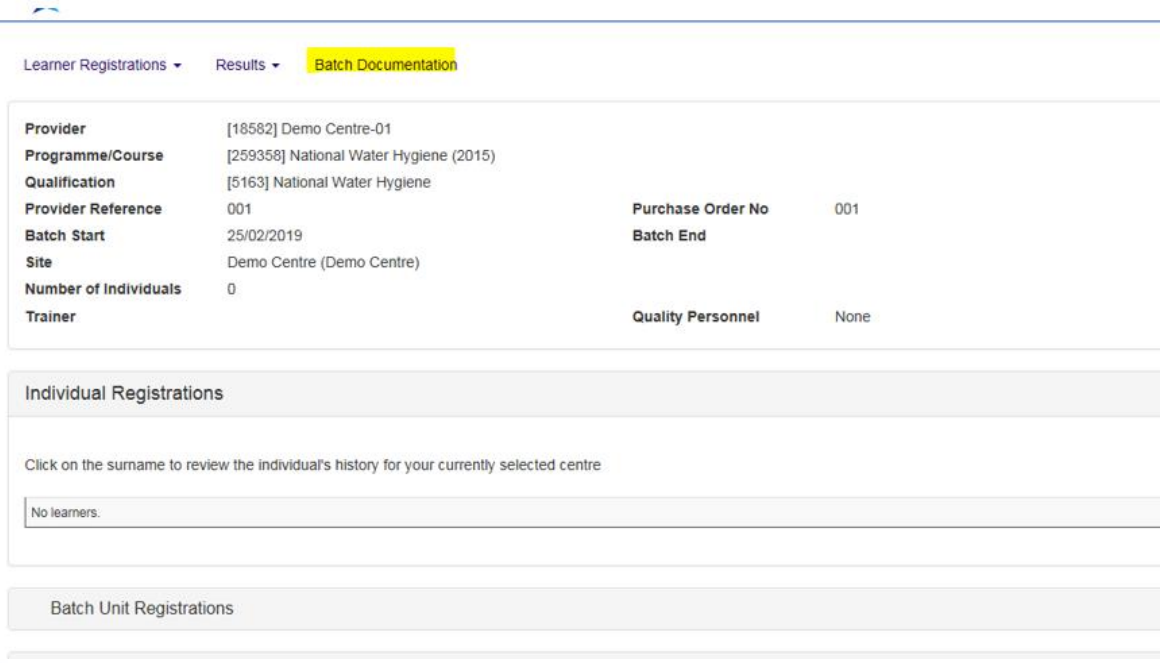

## Uploading Individuals to a Batch

Individuals can be added in bulk using the Batch File, or on an individual by individual basis.

## Bulk Registration

To submit multiple registrations in the same Batch use 'Standard Batch Submission Form' – this is found by selecting the link at the foot of the first Batch Submission screen. This template can also be found in the 'Resources' and 'Documents' menu.

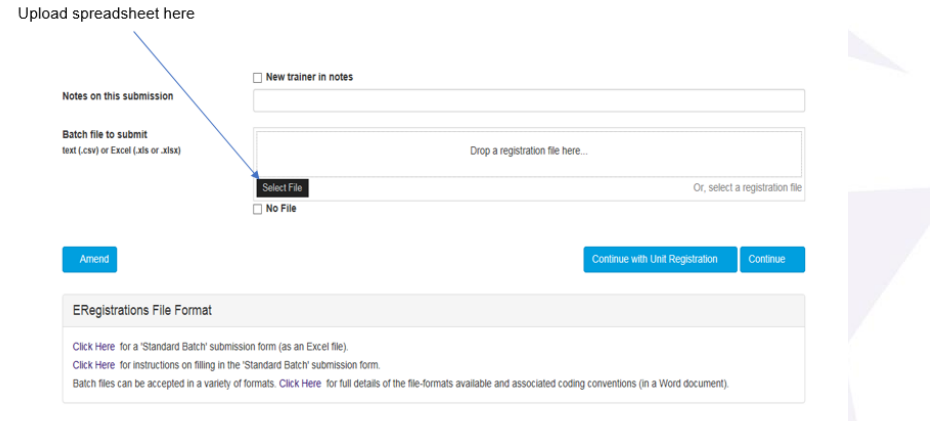

Once uploaded a preview file will be available to view.

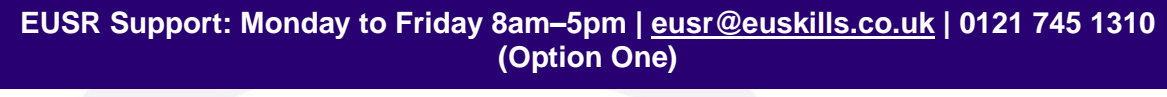

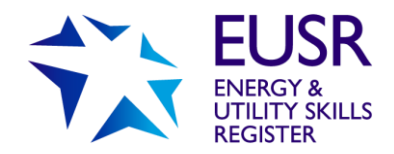

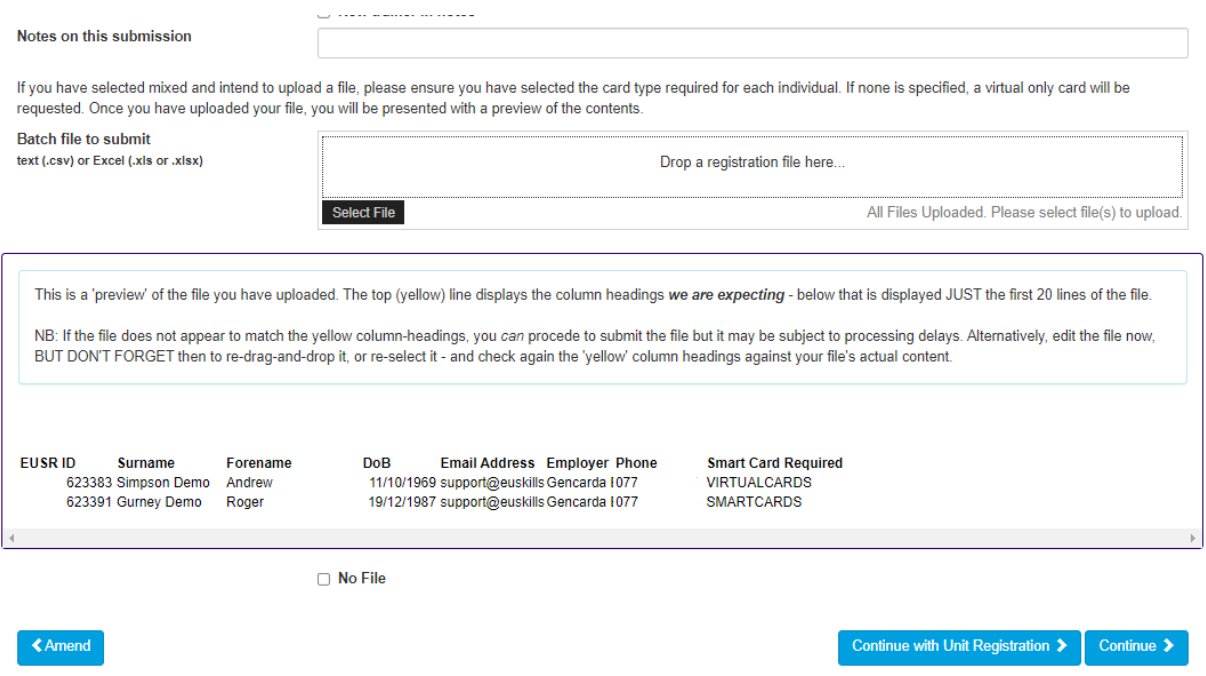

Once uploaded and correct. Click 'Continue' to confirm.

The "Smart card required" field in the Batch File must be completed for each individual in the batch if "Mixed – specify at individual level" was selected when the batch was created.

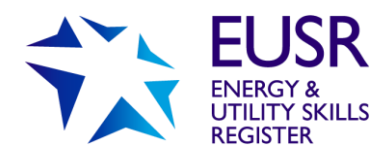

## Adding individually

Individuals will appear in the 'Enter Single Individual Registration' section.

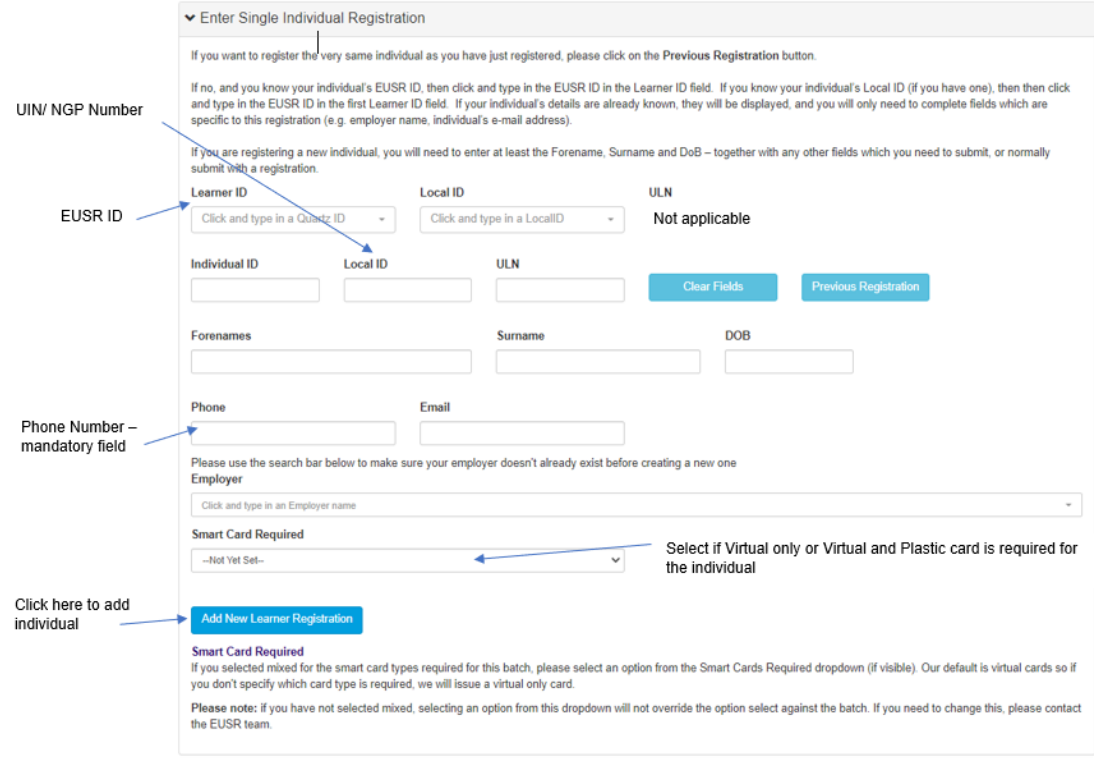

If the EUSR ID number is known, fill in the 'Learner ID' and select the record. This will automatically load below the 'Learner ID' box and automatically fill the fields on the page.

### Phone

This is a mandatory field for virtual cards and plastic smart cards. The individual's mobile phone number, either a work or personal, is required.

### Email Address

The email address will help us to identify an individual if they lose their card. This is not a mandatory field but is recommended.

## Smart card required

The "Smart card required" field must be completed for each individual in the batch if "Mixed – specify at individual level" was selected when the batch was created. You must select one of the following options from the dropdown list.

**Virtual and Plastic** – Select and all individuals in the batch will receive a virtual card and a plastic smart card.

**Virtual Only** – Select and all individuals in the batch will receive a virtual card only.

**EUSR Support: Monday to Friday 8am–5pm | [eusr@euskills.co.uk](mailto:eusr@euskills.co.uk) | 0121 745 1310 (Option One)**

EUSR's Online Registration System - QuartzWeb - User Guide v1.0 © 2018 Energy & Utility Skills Page 16

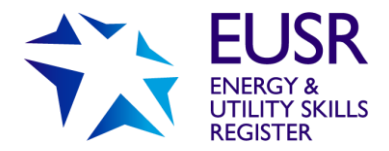

### Confirm Individual Registration

When all individuals' details are added select 'Add New Learner Registration'

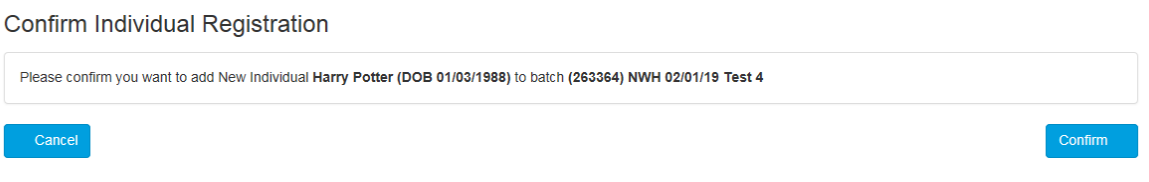

Once added to the batch all individuals' records will be visible.

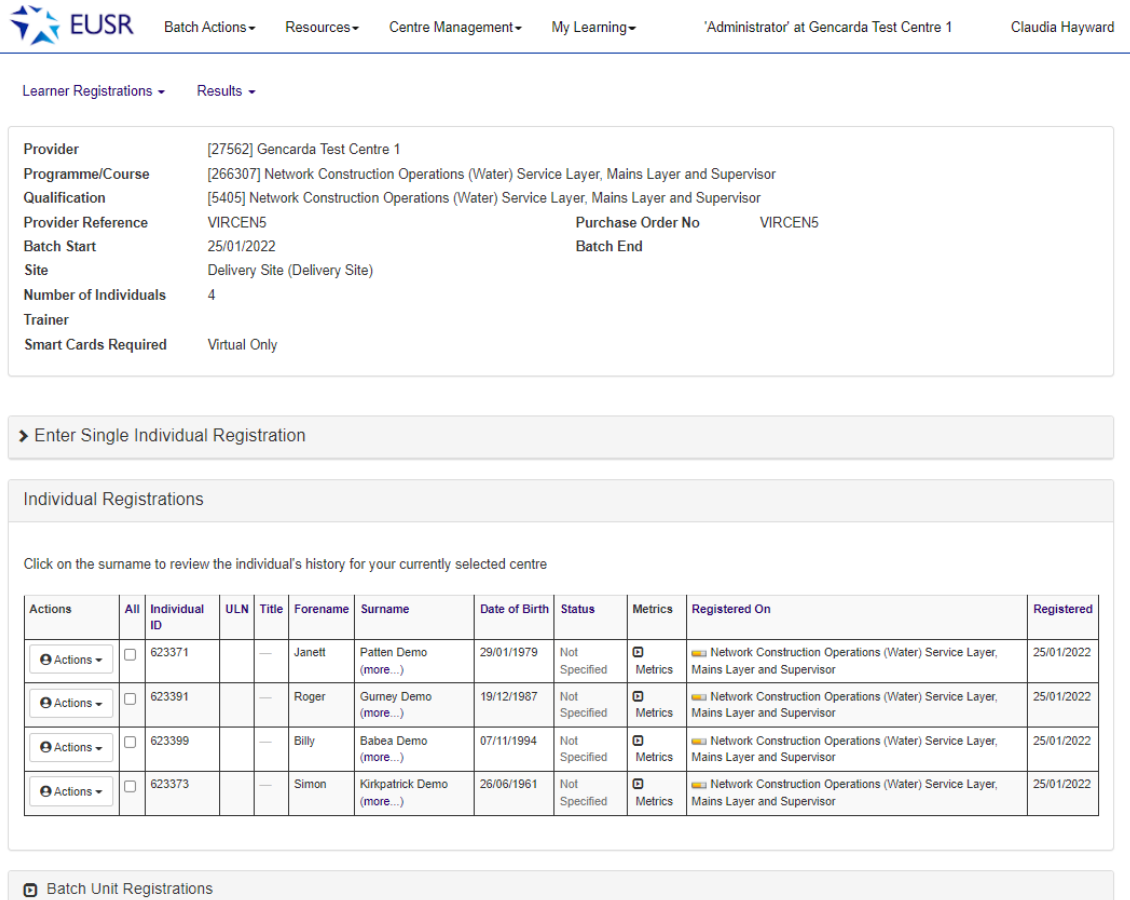

Once uploaded all individuals will appear on the batch. Individuals can be reviewed by clicking against their names.

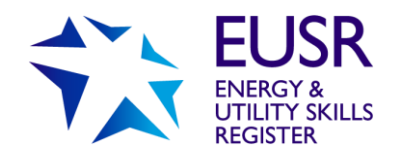

# <span id="page-17-0"></span>**Uploading Photographs and Scheme Evidence**

## How to Upload a Photo

Before a registration is 'live' on EUSR, a photograph, and scheme evidence is a requirement of the scheme, this must be uploaded against the individual. Please ensure that the photographs you upload comply with our Photograph Guidelines - we can't process photographs with hats or sunglasses being worn or if the photograph is submitted in black and white.

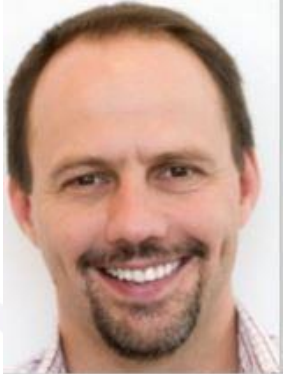

'example photo'

Once all individuals have been added to the Batch, the photos can be uploaded. To upload a photo:

#### Select the 'Actions' tab button

#### **Individual Registrations**

Click on the surname to review the individual's history

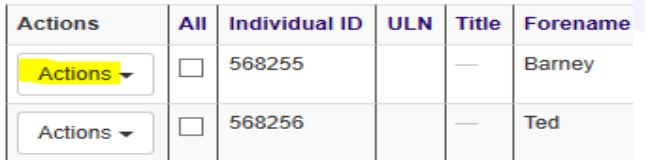

#### Select the 'Add ID Photo' tab button

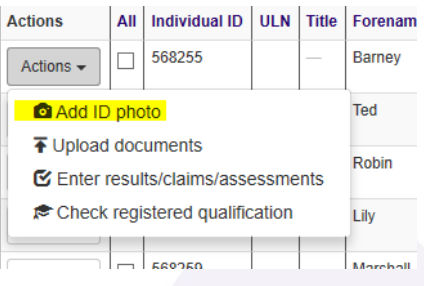

You will then be provided with an upload function.

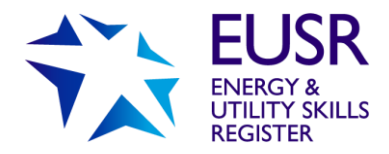

The photo file can be dropped into the drop box or you can search for the photo from within your folders using 'Select File' button.

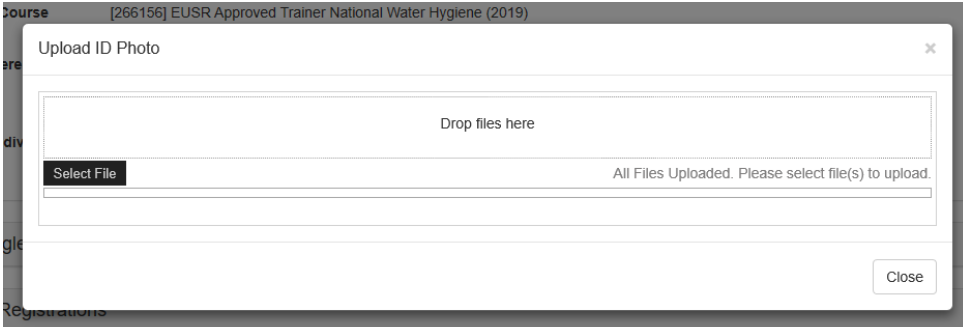

Once the photo has uploaded it will open the photo cropping tool.

## How to Crop a Photo

The photo can be edited to fit within the guidance lines.

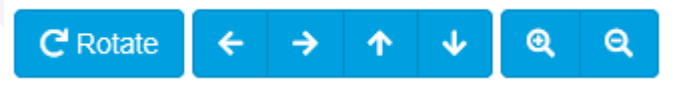

The photos can be rotated, moved, and zoomed in/out.

Your Original Image

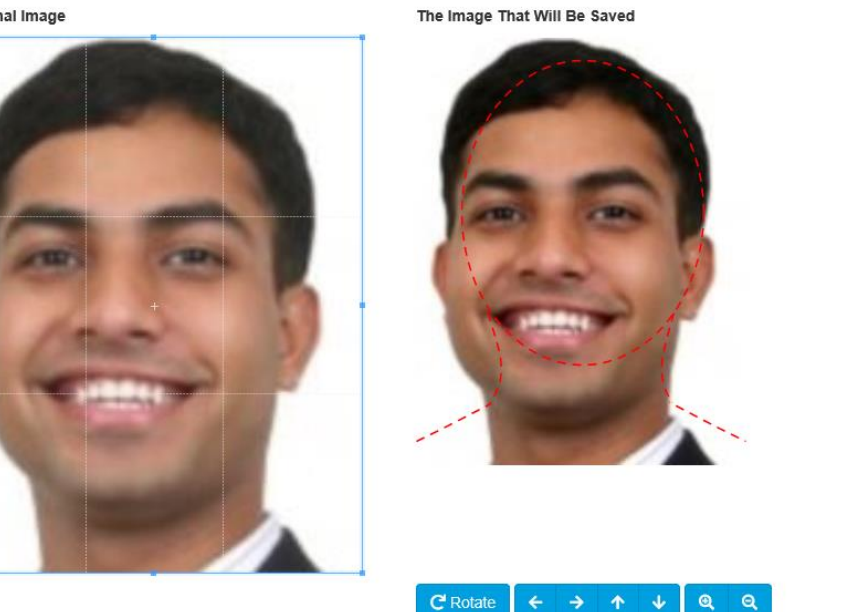

Adjust the size and position of the blue box above to adjust the image. FIRST: move the box so that the photo is centred and the top of the face/hair is at the correct height; SECOND: use the handle in the centre-bottom to modify the size of the picture. (The dashed red lines are for guidance only; they will not be saved with the image.)

**EUSR Support: Monday to Friday 8am–5pm | [eusr@euskills.co.uk](mailto:eusr@euskills.co.uk) | 0121 745 1310 (Option One)**

Close

Save

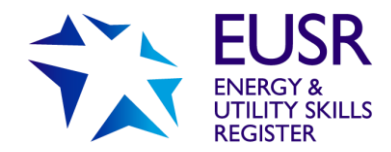

Sometimes a black border appears in the Quartz photo uploaded due to the face being centred in the head and shoulders outline on the right of the screen and the image on the left of the screen doesn't fill the whole box as follows:

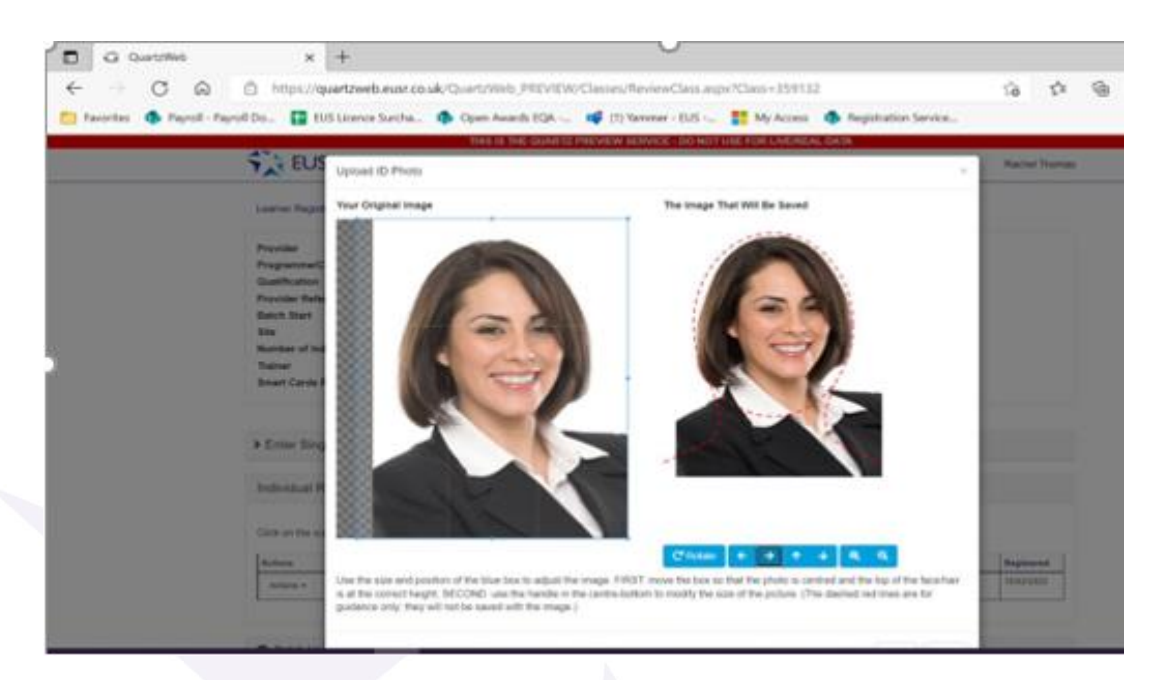

This is an example of how it appears incorrectly with the black border displayed:

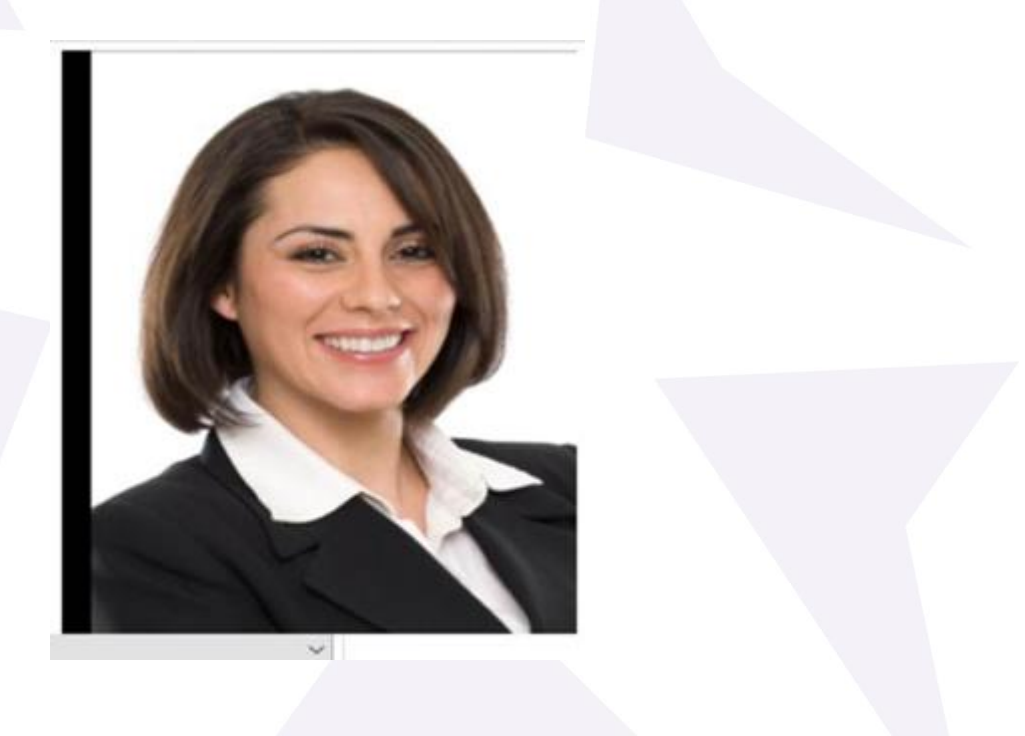

**EUSR Support: Monday to Friday 8am–5pm | [eusr@euskills.co.uk](mailto:eusr@euskills.co.uk) | 0121 745 1310 (Option One)**

EUSR's Online Registration System - QuartzWeb - User Guide v1.0 © 2018 Energy & Utility Skills Page 20

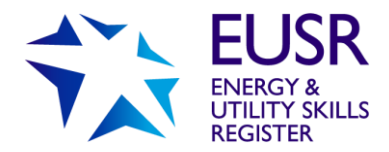

The way to avoid this black border in Quartz, is to zoom in on the photo in QuartzWeb and make sure that the blue outline box on the left side covers the photo – see example of how to centre correctly below:

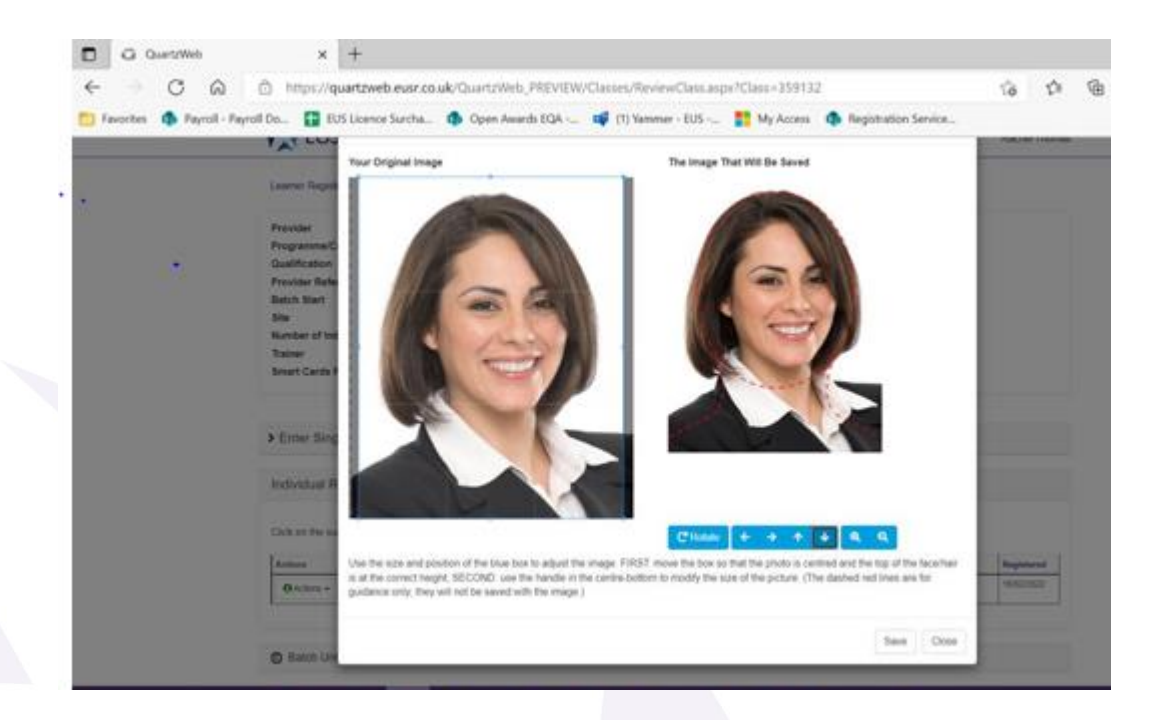

Once the photo has been edited click 'Save' and then 'Close'.

The 'Actions' button will then show a green silhouette once the photo has uploaded successfully.

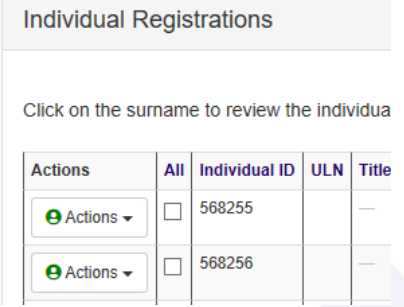

A new drop-down option is available: 'Show ID photo'

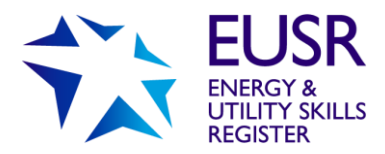

#### Select this to view your upload.

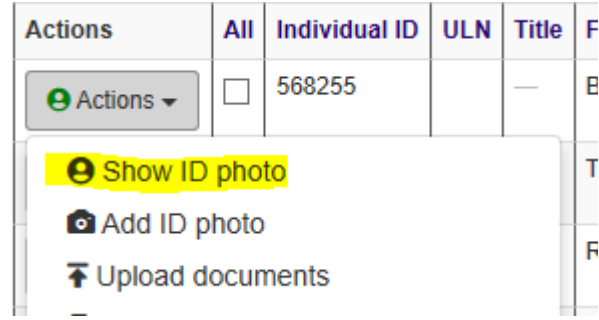

The photo will then be retrieved and will show on screen.

## How to Upload Evidence

To upload Evidence:

#### Select the 'Actions' tab button

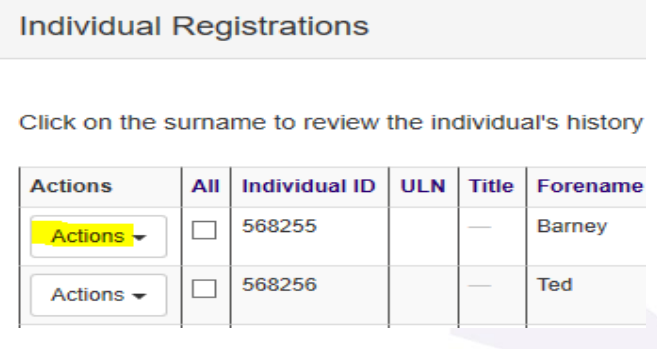

#### Select the 'Upload Documents' option

Click on the surname to review the individual's histor

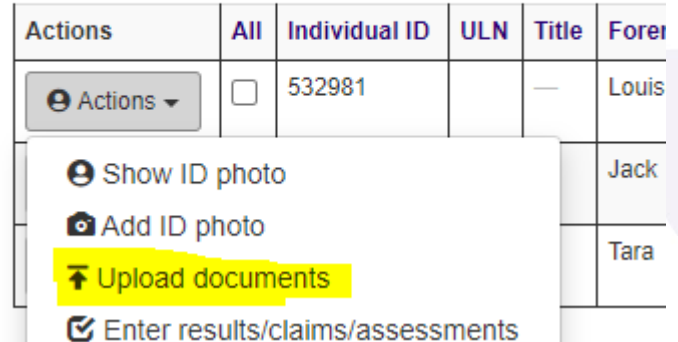

A new screen will open where you can 'Select File' and upload the required Evidence.

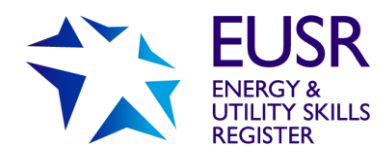

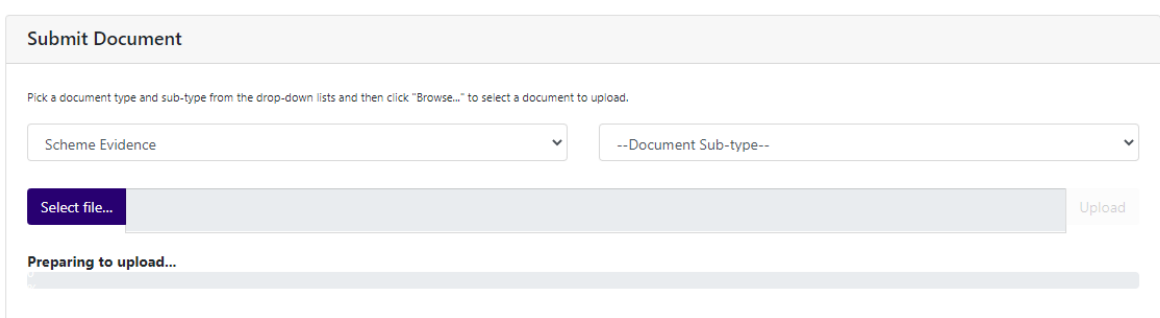

Upload the required evidence and select 'Upload'.

Once all evidence has been uploaded select 'Back to Batch'.

く Back to Batch

# <span id="page-22-0"></span>Adding a Test or Assessment Result

For all programmes you will need to record whether an individual has passed their assessment (or test) before their registration can go 'live'. Pass or Fail can be recorded by either selecting 'By Unit' or 'Learner'.

### By Unit

Awarding by unit will allow you to pass all individuals at one time.

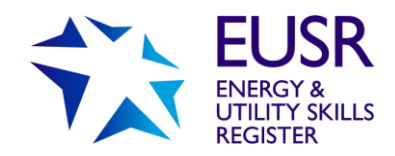

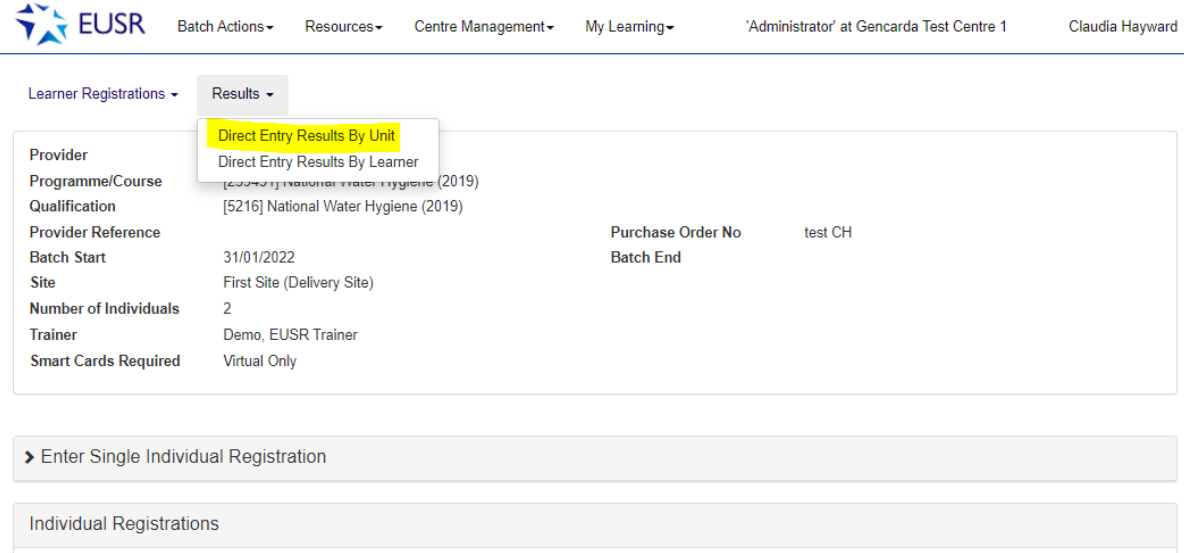

Select the Pass mark next to each Individuals' record and 'Save to Basket'.

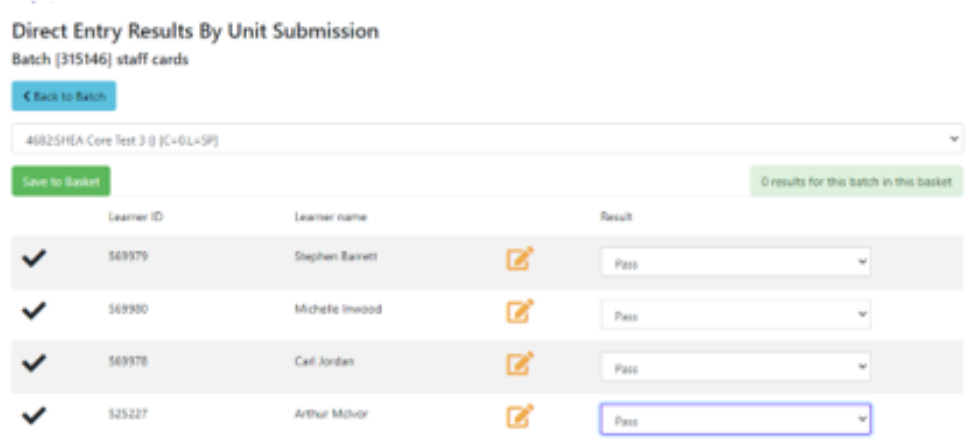

#### Passport scheme submission example

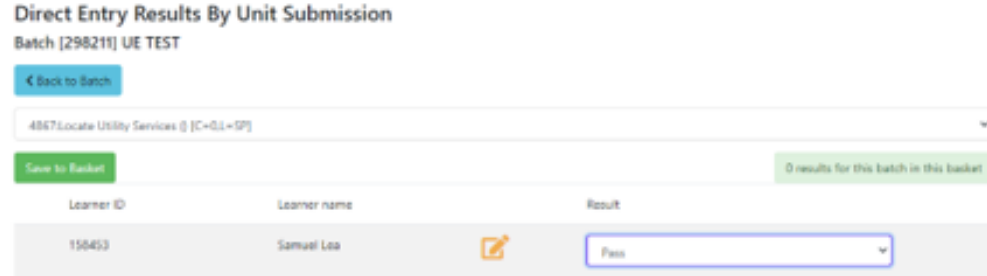

Skills based scheme submission example

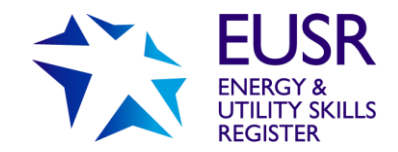

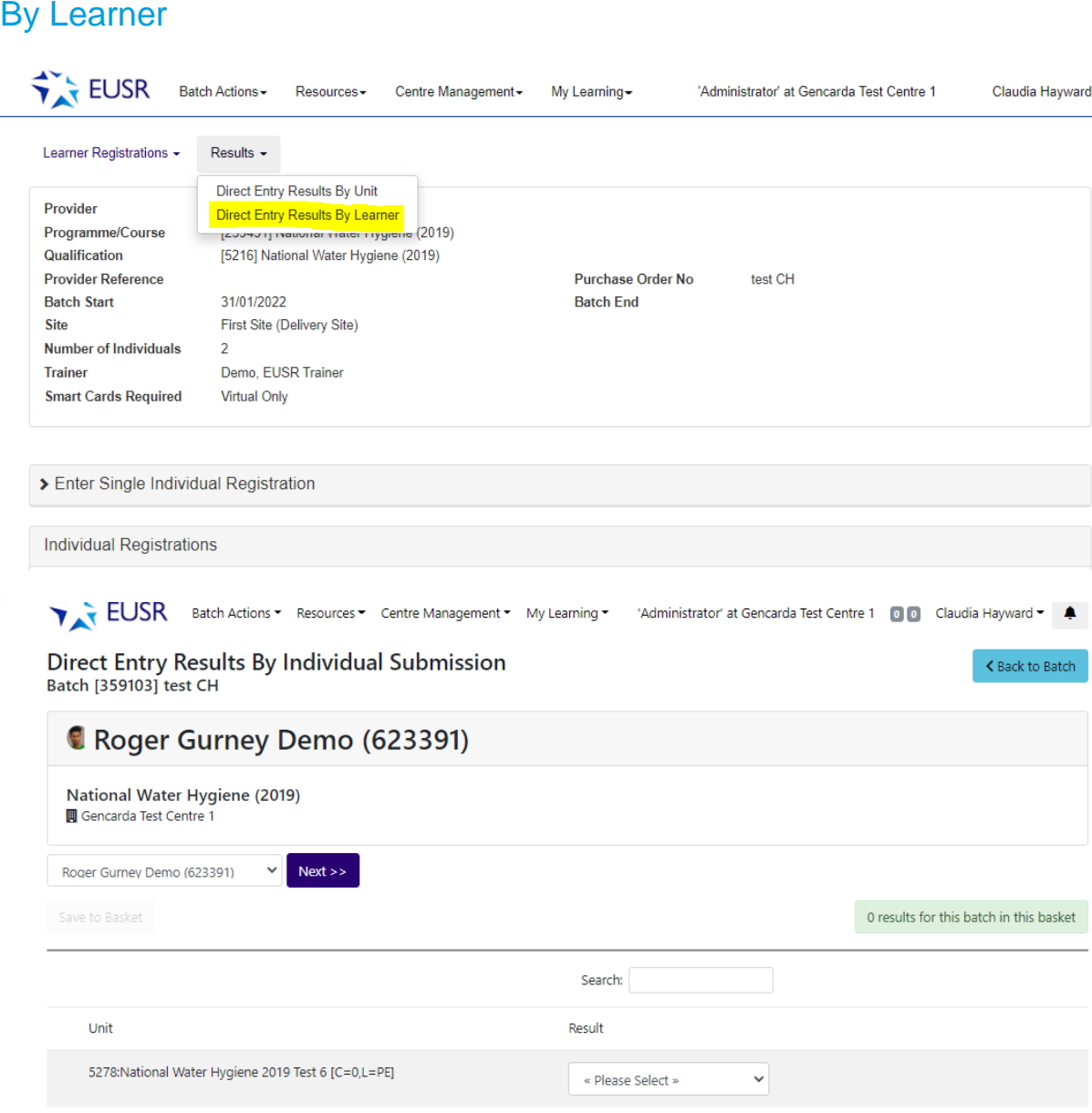

Showing 1 to 3 of 3 entries

Once all individuals are uploaded to the 'Results' tab. they will be uploaded to the basket. Select 'Basket', and then select the batch you wish to submit.

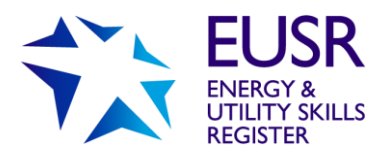

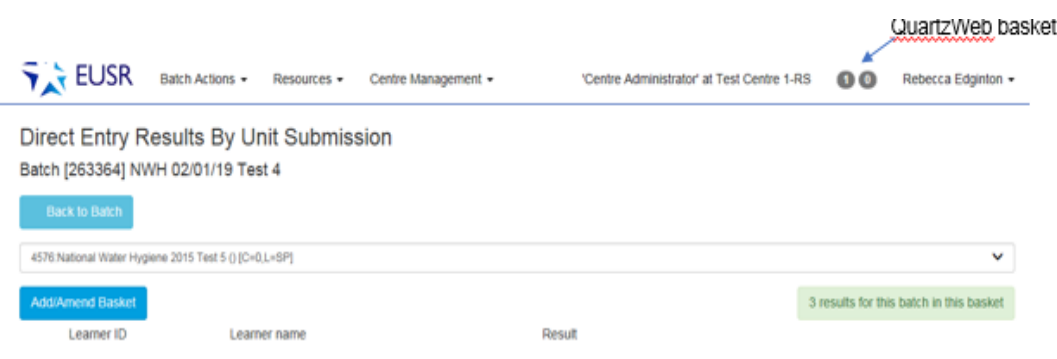

Select the batch and individuals you want to submit. Amend or remove any individuals who are not required and submit.

**Direct Entry Basket** 

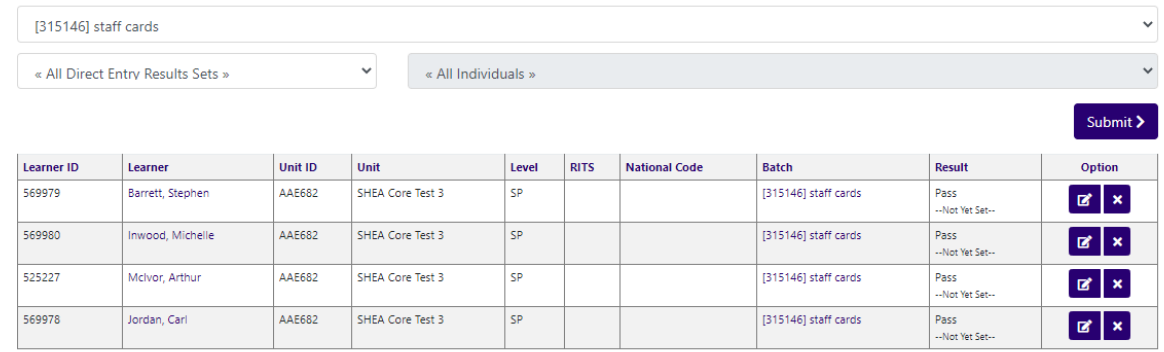

Confirm or amend Results Submission (Confirm the individuals have passed and submit the registrations to the EUSR Support Team).

Confirm Direct Entry Results Submission

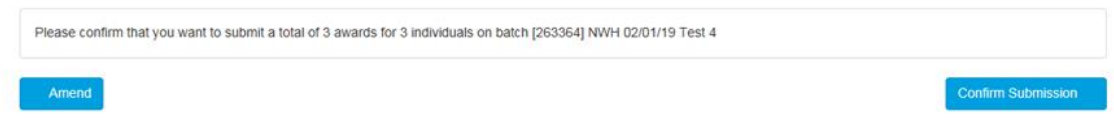

The batch has now been submitted for processing to the EUSR Support Team.

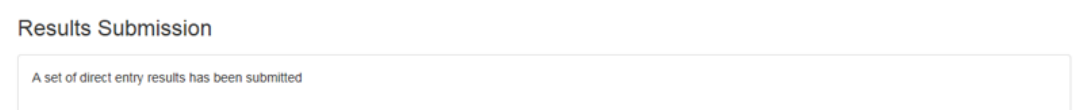

Please click the EUSR tab in the top left-hand corner to return to the home screen.

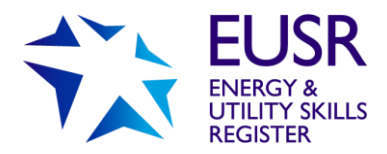

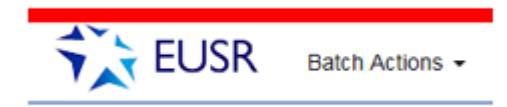

# <span id="page-26-0"></span>**QuartzWeb Quick Start**

This Quick Start Sheet is for all Trainer and Provider Led Courses

#### Booking a course

- Sign into QuartzWeb using your EUSR ID or registered email address
- Sign in as Trainer, Administrator or Lead Administrator
- Select **'Batch Actions'**
- Select **'ERegistration Submission'**
- Select the **'Programme'** (the course you are running)
- Fill in booking screen
	- Smart cards required (the virtual and/or plastic smart cards required for all individuals in the batch)
	- Batch description (this can be the course location or company you are training)
	- Start date (date of the course)
	- Provider Reference (free text field)

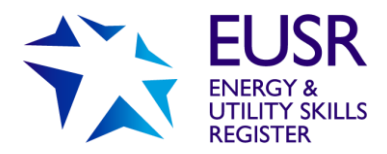

- Purchase Order Number (Payment Method)
- Site Location (Company Address)
- Delivery Address (Return address for the cards)
- Trainer (SHEA, NWH, DOMS and SCO schemes only)
- Submit spreadsheet with individual's information 'OR' select 'No File'
- Submit **'Continue'**
- Batch overview with all batch details. Select **'Submit'**

A unique Batch number will be created for this Registration Submission. For SHEA, NWH, DOMS and SCO schemes the question papers will be available 72 hours prior to the course being held.

#### Uploading Individuals

- **'Batch Actions'**
- **'Your Batches'**
- View Batch
- Select **'Enter Single Individual Registrations'**
- Submit details for each learner (Surname, First Name, Date of Birth, Phone individual's mobile number, Smart Card Required – where required at an individual level)
- Select **'Add New Learner Registration'**

#### Uploading Photos

- **'Batch Actions'**
- **'Your Batches'**
- View Batch
- Scroll down to **'Individual Registrations'**
- Select **'Actions' 'Add ID Photo'**
- Crop and Upload Photo

To view the photo that has been uploaded select **'Actions' 'Show ID Photo'**.

#### Uploading Results

- **'Batch Actions'**
- **'Your Batches'**
- View Batch
- Select **'Results'** (located just below the batch information)
- Select **'Results by Unit'**
- Opens a new loading screen
- Select Batch Number **'Continue'**

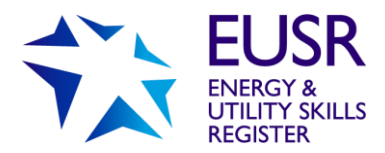

- Select the Pass/Fail grade on the drop down for each learner
- Save to Basket (located top right-hand corner of screen (0.0)
- Click on the Number located within the Circle
- Submit Batch to EUSR Support for processing

Once submitted the EUSR Support Team will process this. They will contact you if there are any issues.

Virtual cards will be issued to individuals as soon as the registrations have been processed, within 1-2 working days. Plastic smart cards requested will be with you within 2-3 working days.

#### Locating QuartzWeb Documents

- Select **'Resources'**
- Select **'Documents'**

Here you will be able to view:

- PowerPoint slides (for Passport Schemes)
- Data Capture Form
- Attendance Register
- Answer Sheet (for Passport Schemes)
- Leaders Guide and Specification
- Support Materials (Health and Safety Documents and Scheme Videos)

The Documents can be filtered using the **'Document Type'**

SHEA, NWH, DOMS and SCO schemes question papers are available 72 hours prior to the course start date. These are available under **'Batch Actions' 'Your Batches' 'View the batch' 'Batch documentation'**.

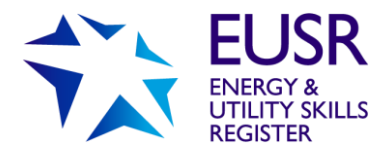

# **Frequently Asked Questions**

Here is a list of some of the more Frequently asked questions on this guide. For further FAQs on QuartzWeb, please visit <https://www.eusr.co.uk/support-faqs/eusr-quartzweb/> For further FAQs on virtual cards, please visit <https://www.eusr.co.uk/support-faqs/cardholder-support/virtual/>

<span id="page-29-0"></span>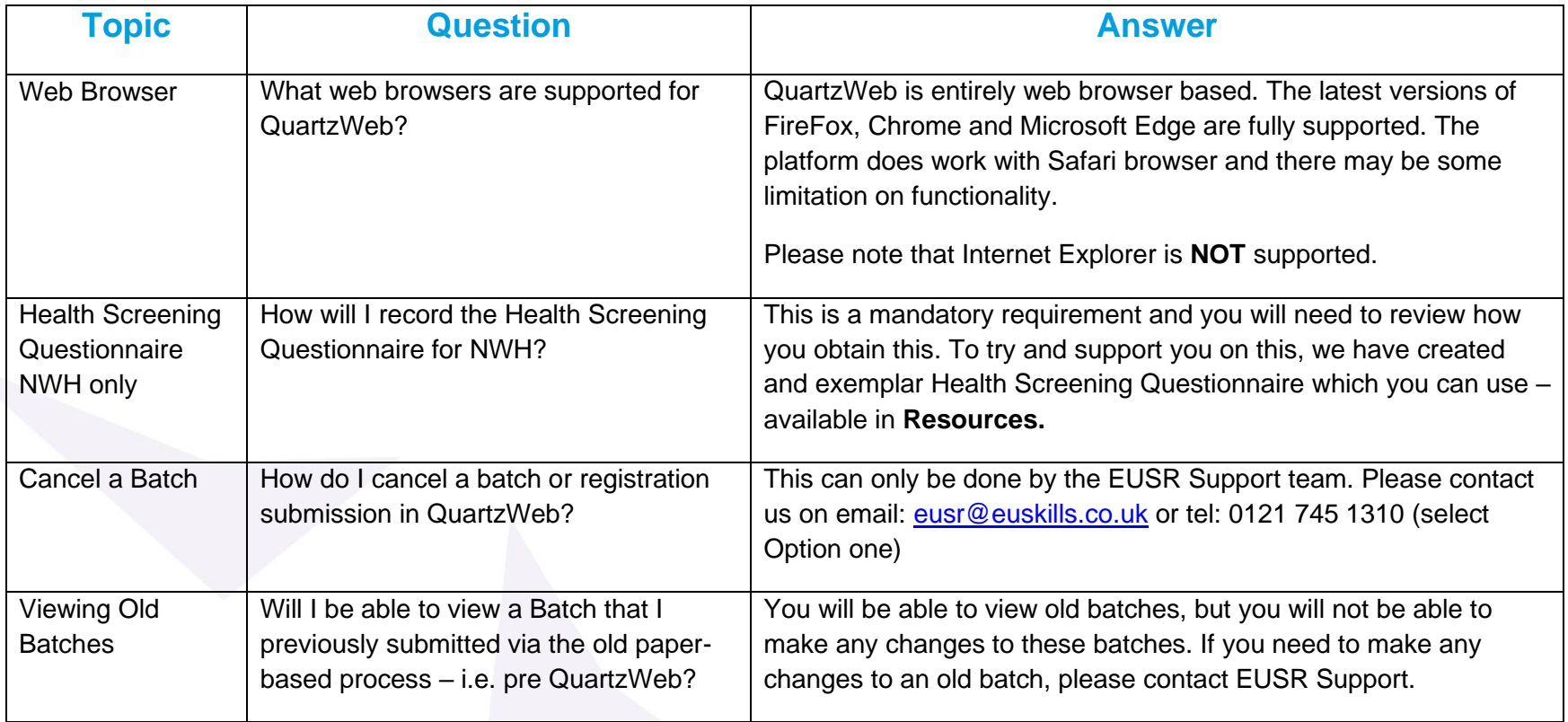

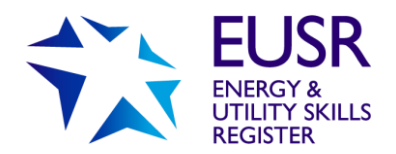

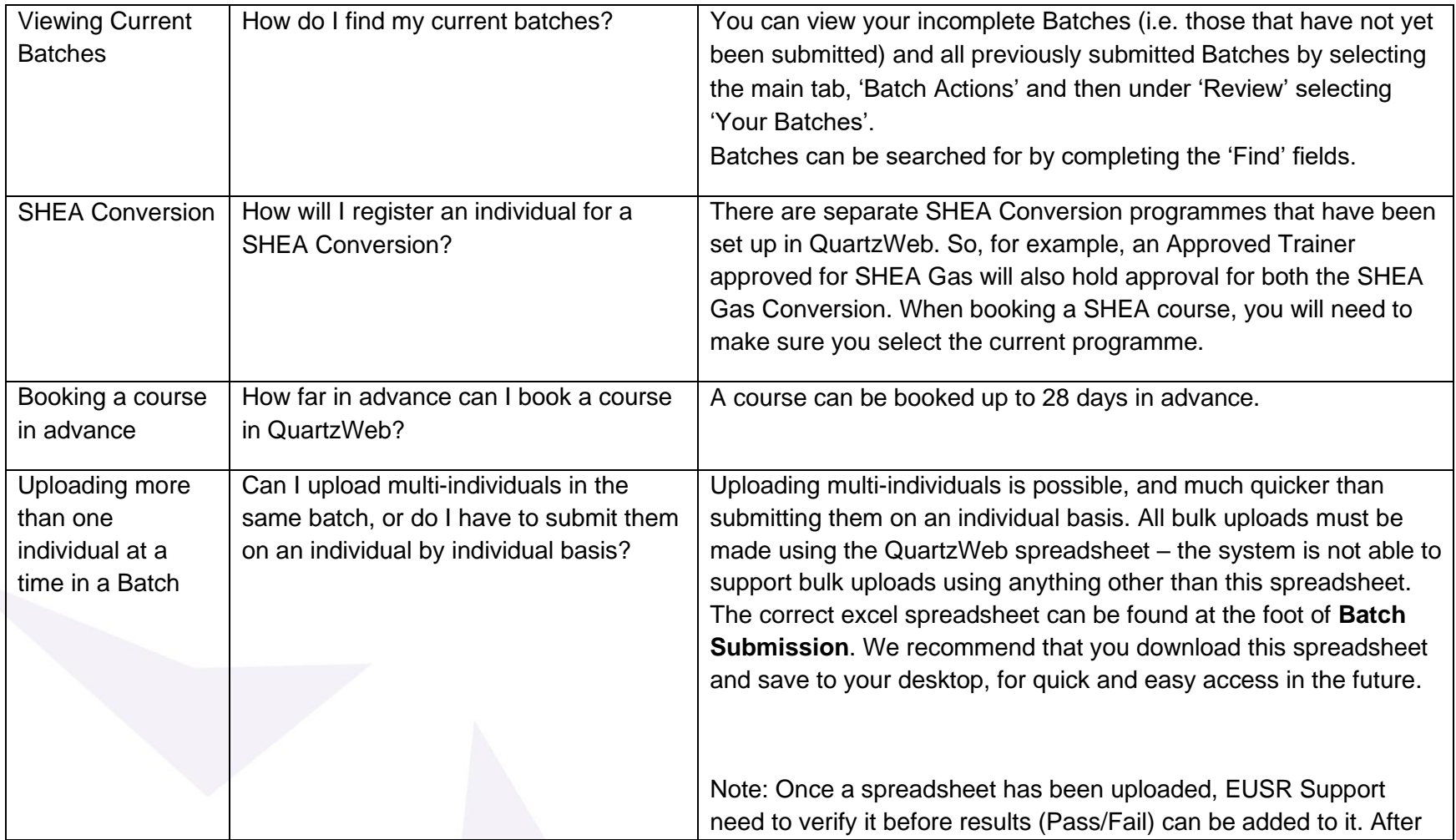

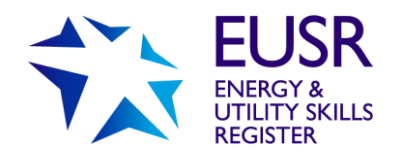

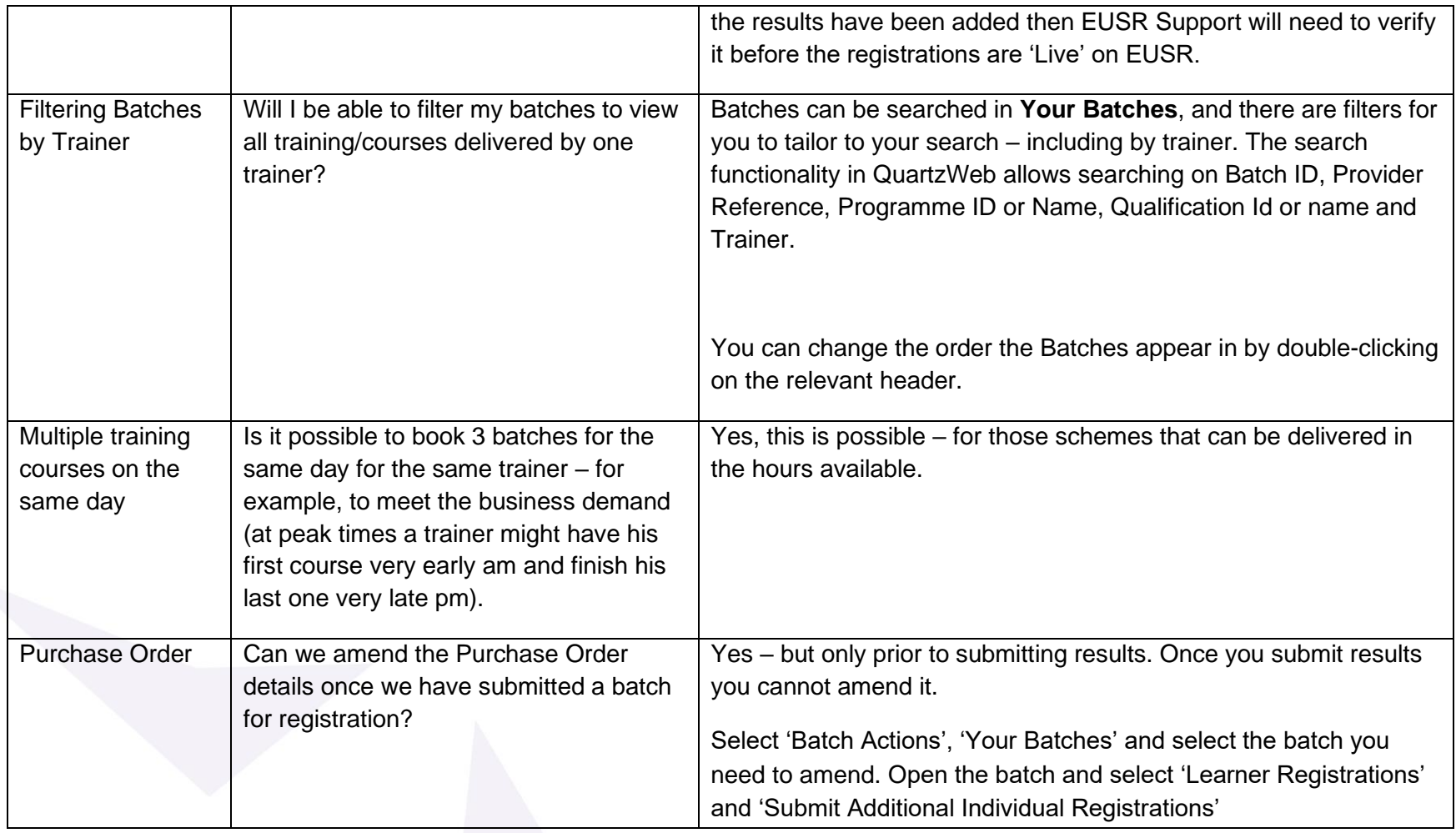

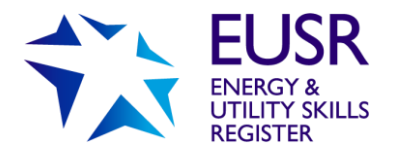

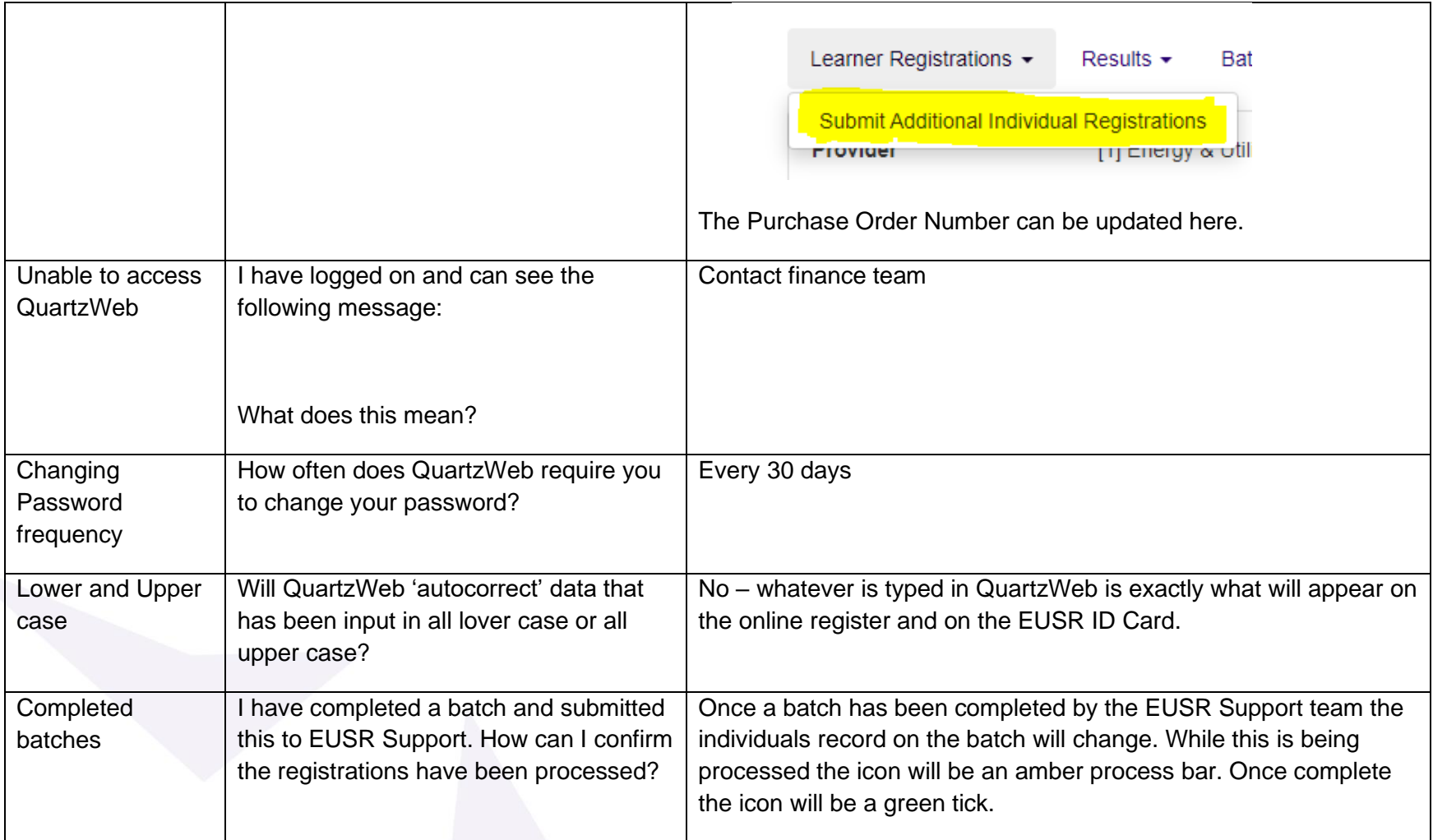

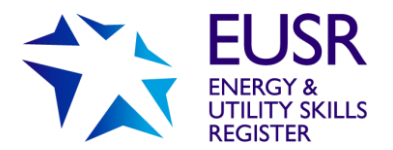

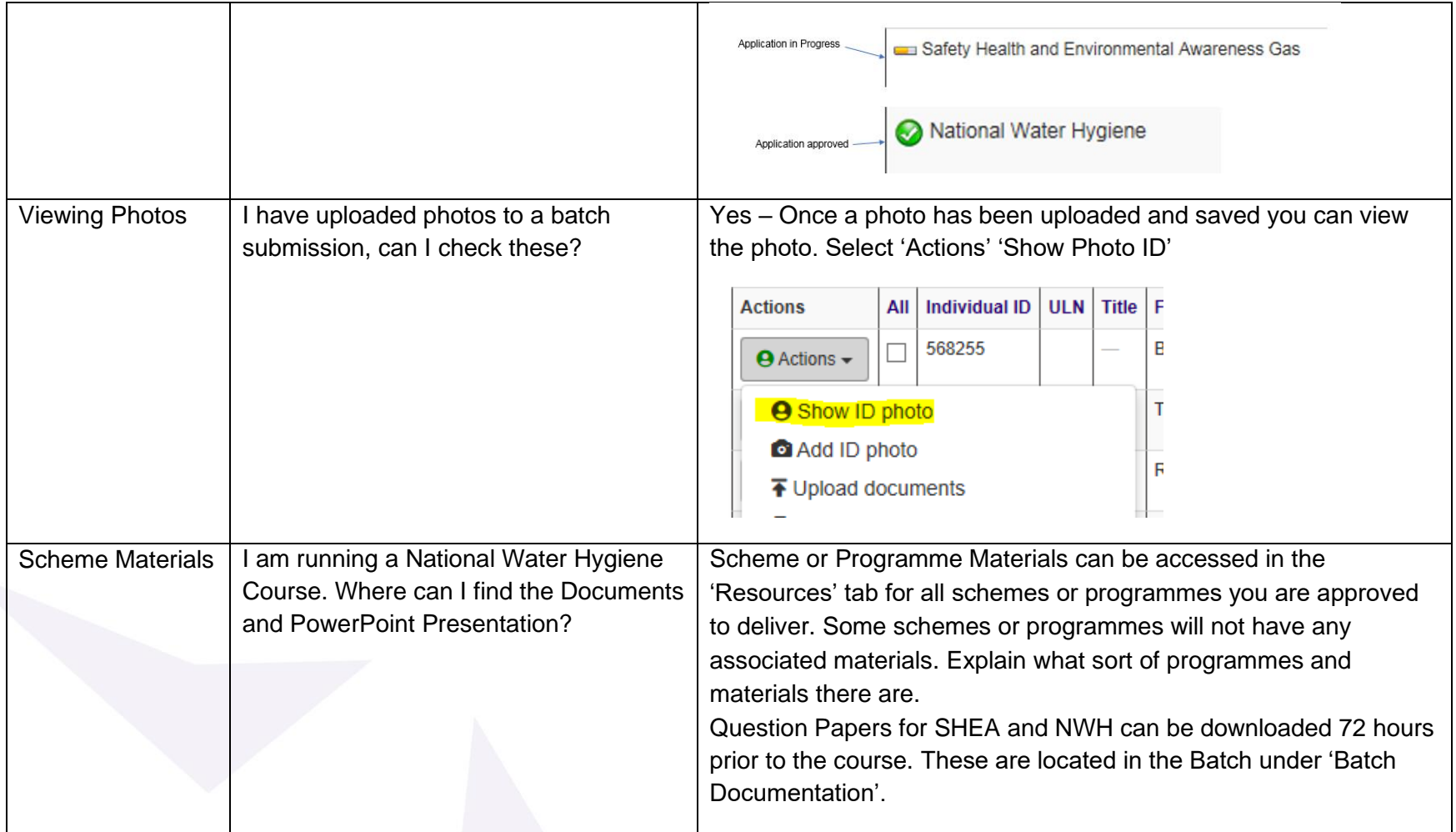

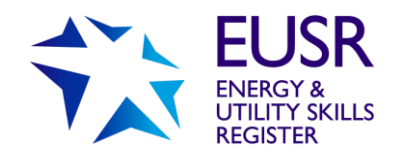

# <span id="page-34-0"></span>**Glossary**

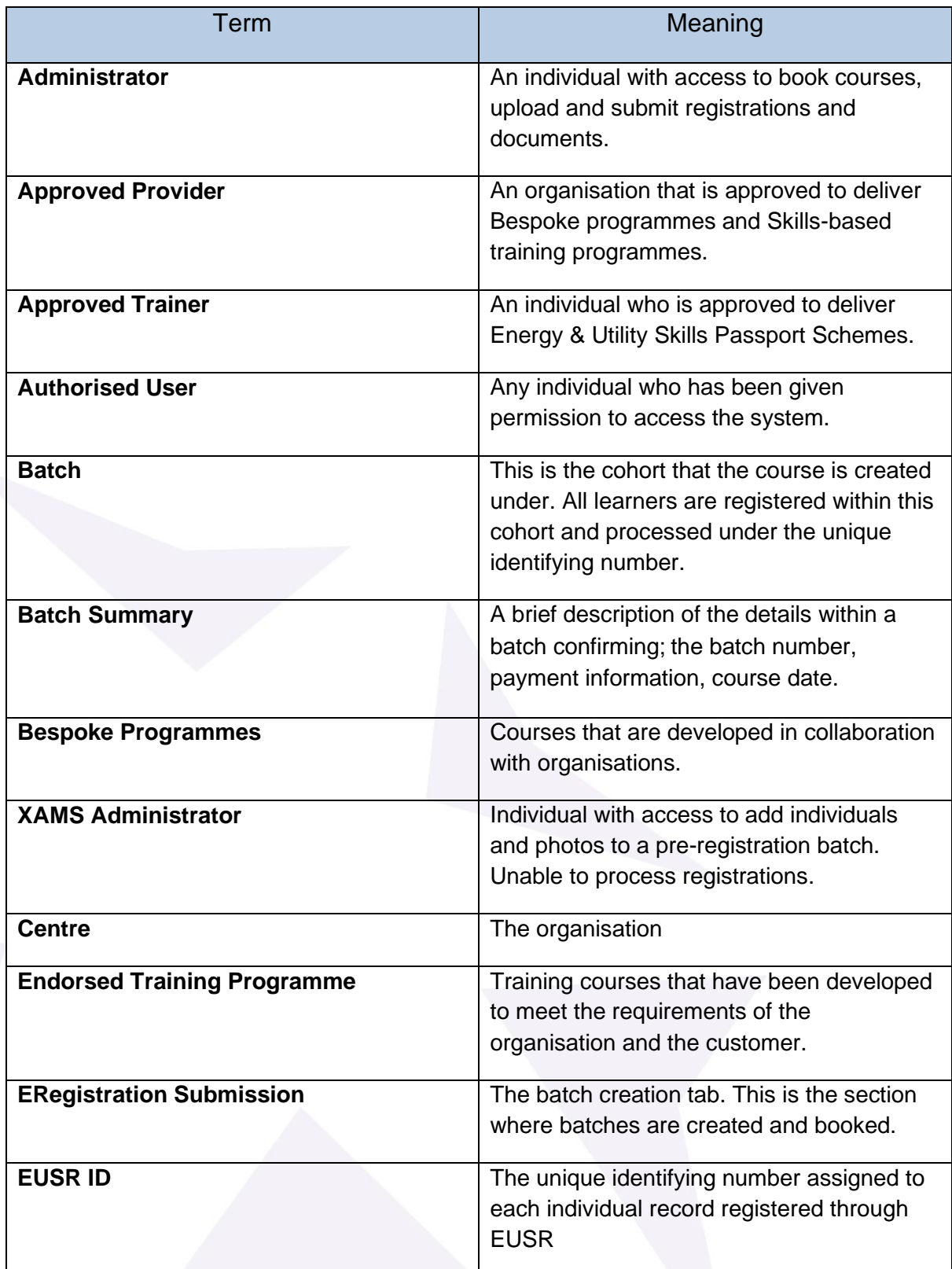

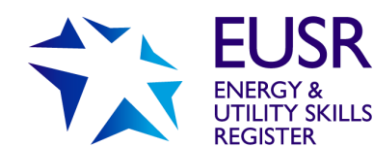

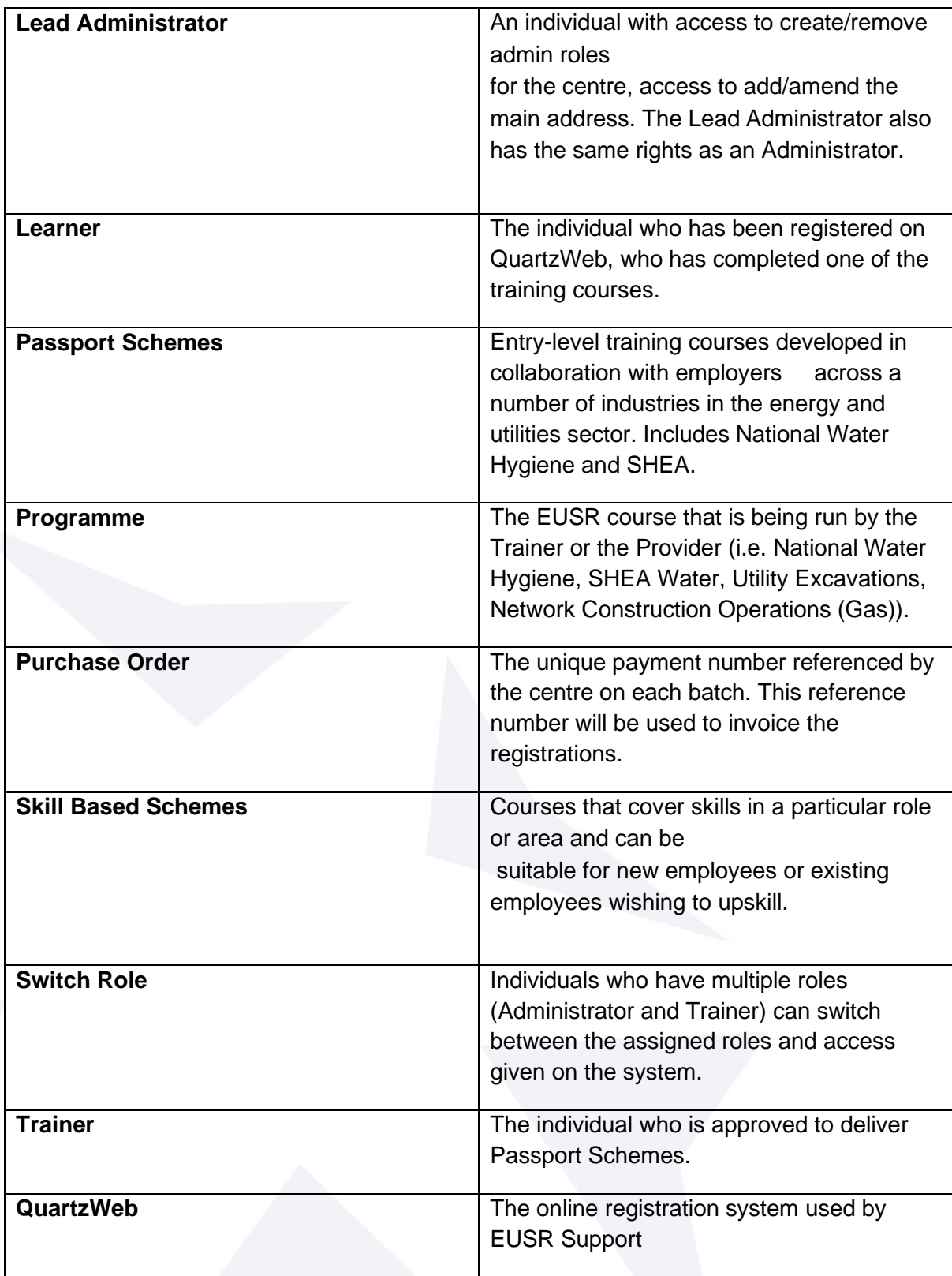

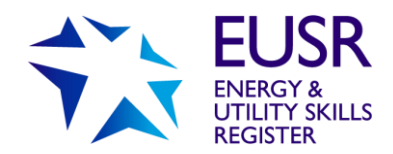

# <span id="page-36-0"></span>**Appendix One – QuartzWeb Terms and Conditions**

These terms and conditions (T&Cs) relate to the use of QuartzWeb, Energy & Utility Skills' online registration system by staff within our approved centres - including approved providers and our approved trainers and assessors (approved users).

Authorised users must confirm their acceptance of these T&Cs each time they log into QuartzWeb. If users do not agree with these T&Cs, they cannot use QuartzWeb

## 1. Use of QuartzWeb

1.1. Energy & Utility Skills will make QuartzWeb available for administration related to, and associated with, the registration of individuals on EUSR.

1.2. Authorised users will be assigned a user name and password which will give them access to QuartzWeb.

## 2. Approved providers must:

2.1. Ensure that their authorised users are those with responsibility for administration related to EUSR registration.

2.2. Inform Energy & Utility Skills if an authorised user ceases to be employed or moves job role.

### 3. Authorised users must:

3.1. Ensure their username and password details are kept secure at all times.

3.2. Never disclose their login details to any other individual or third party.

3.3. Never knowingly allow any other individual or third party to use their login details to gain access to QuartzWeb.

3.4. Always log off QuartzWeb immediately at the end of every session.

3.5. Not leave any IT equipment unattended when logged into QuartzWeb.

3.6. Notify Energy & Utility Skills immediately if their login details are lost, disclosed or used by another individual or third party.

3.7. Ensure that all administration relating to EUSR registration is accurate and in line with the User Guide.

## 4. Energy & Utility Skills will:

4.1. Make a User Guide available to authorised users to support use of QuartzWeb.

4.2. Make QuartzWeb available 24 hours a day.

4.3. Mitigate time periods where QuartzWeb is not available due to routine maintenance.

4.4. Make an alternative process available for the administration of EUSR registration in the event of a prolonged loss of use of QuartzWeb.

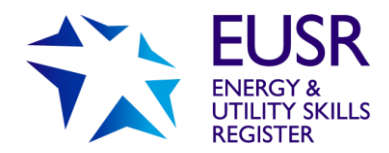

### 5. Liability:

5.1. Energy & Utility Skills will not be liable for any loss or damage resulting from data that has not been entered or processed in accordance with the User Guide or has been entered incorrectly.

## 6. Termination of access:

6.1. Access to QuartzWeb will be terminated by Energy & Utility Skills in the following circumstances:

- 6.1.1. Authorised user ceases to be employed or moves job role.
- 6.1.2. Authorised user has not accessed QuartzWeb for a period of 12 months.
- 6.1.3. Approved centre ceases to be approved by Energy & Utility Skills.
- 6.1.4. There is malpractice or maladministration in respect of QuartzWeb.

6.2. Approved centres may terminate the access to QuartzWeb for an authorised user at any time by contacting Energy & Utility Skills.

## 7. Payment terms:

7.1. Energy & Utility Skills' payment terms and conditions apply to all transactions undertaken using QuartzWeb that are carried out by authorised users on behalf of approved centres.

## 8. Data Protection:

8.1. In accessing QuartzWeb, authorised users must comply at all times with the General Data Protection Regulations 2018 (and as may be amended from time to time). 8.2. Authorised users must ensure that individuals are informed their personal data will be shared with Energy & Utility Skills and uploaded onto EUSR. A copy of our privacy notice is available on https://www.eusr.co.uk/privacy

## 9. Contact:

Authorised users and approved centres can contact Energy & Utility Skills in relation to QuartzWeb by: Email: [eusr@euskills.co.uk](mailto:eusr@euskills.co.uk) Phone: 0845 077 99 22 Mail: Friars Gate, 1011 Stratford Road, Shirley, Solihull, B90 4BN

## 10. General:

Energy & Utility Skills reserves the right to amend the T&Cs and will notify approved centres and authorised users if this happens.

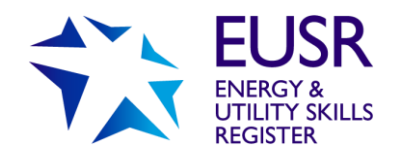

# <span id="page-38-0"></span>**Appendix Two - QuartzWeb: Different Roles**

Within QuartzWeb there are different roles which can be allocated to your authorised users. Each role has different permissions or functionality; you will be able to assign your staff to the most appropriate role depending on whether they need to add, view, amend or withdraw records, or download materials.

An individual can have more than one role and it's quick and easy to switch between roles if this is the case.

The restricted 'permissions' for each role should support your own work-flows as well as data protection compliance.

#### **Adding roles in QuartzWeb:**

Lead Administrator **Added by EUSR Support** Administrator **Added by a Lead Administrator** Added by a Lead Administrator Trainer (NWH, SHEA or SCO only) Added by EUSR Support Assessor (BESC:AME only) Added by EUSR Support

**The Lead Administrator is an important role and if you have not already done so, you need to advise us who this will be. Your Head of Centre (or the individual who signs any agreements with us) needs to confirm who this is by email (using a company email address) to [eusr@euskills.co.uk.](mailto:eusr@euskills.co.uk) You will need to confirm the individual's name, job title and email address.**

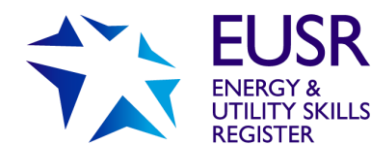

## **Roles and Functionality**

At a high level, the different roles and functionality are:

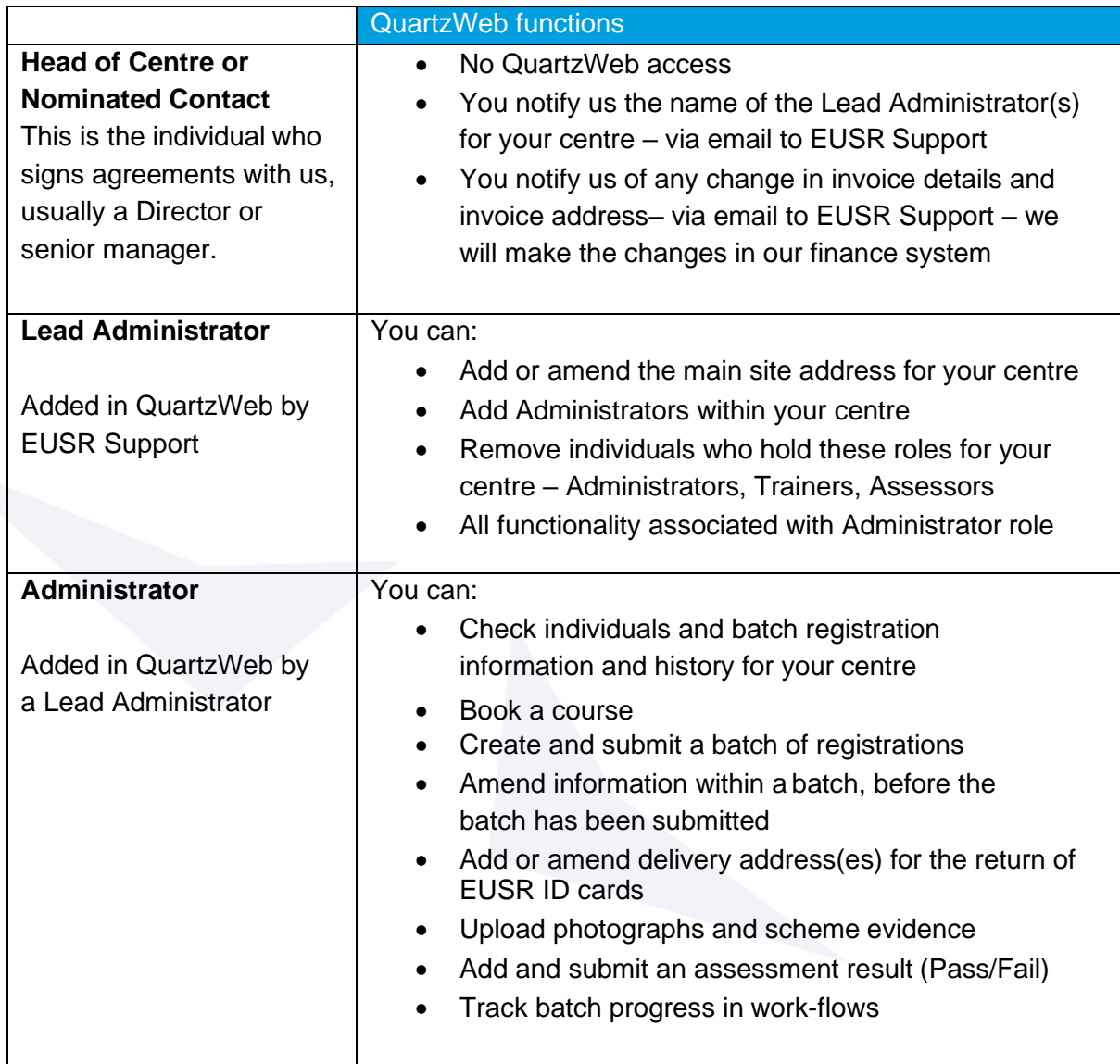